# TVHUNTER+

## **BUSCADOR DE TDT (DVB-T/T2)**

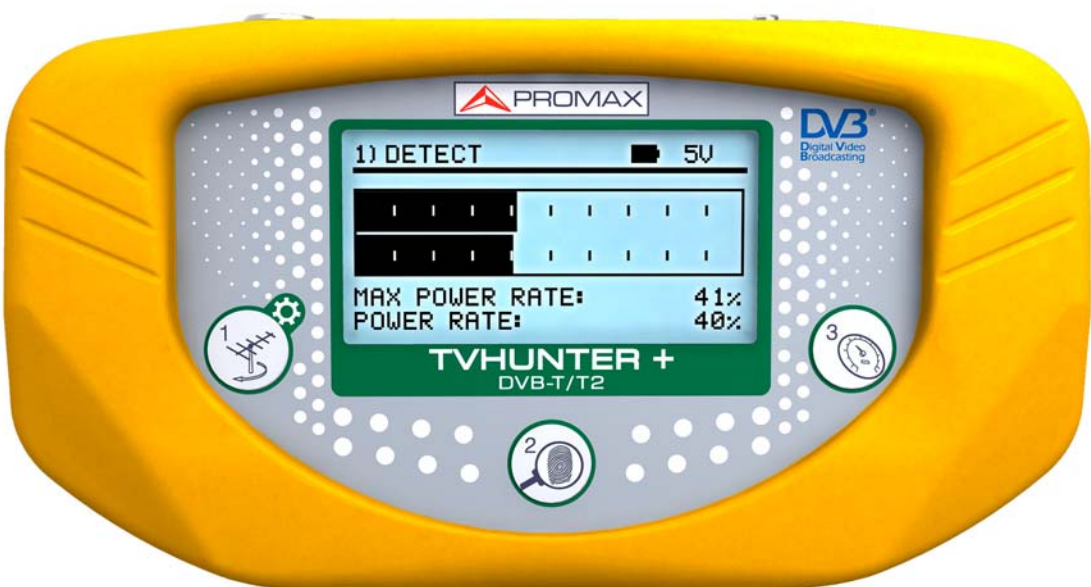

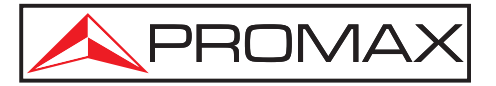

- 0 MI1960 -

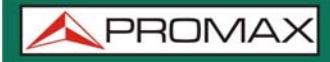

### **NOTAS SOBRE SEGURIDAD**

Antes de manipular el equipo leer el manual de instrucciones y muy especialmente el apartado **PRESCRIPCIONES DE SEGURIDAD**.

El símbolo **(1)** sobre el equipo significa "**CONSULTAR EL MANUAL DE INSTRUCCIONES**". En este manual puede aparecer también como símbolo de advertencia o precaución.

Recuadros de **ADVERTENCIAS Y PRECAUCIONES** pueden aparecer a lo largo de este manual para evitar riesgos de accidentes a personas o daños al equipo u otras propiedades.

### **VERSIÓN DEL MANUAL DE INSTRUCCIONES**

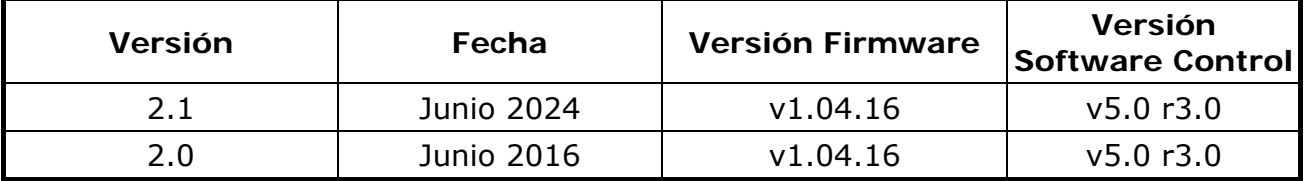

### **PRESCRIPCIONES DE SEGURIDAD**

HUNTER +

- ∗ **La seguridad puede verse comprometida si no se aplican las instrucciones dadas en este Manual.**
- ∗ Utilizar el equipo **solamente en sistemas con el negativo de medida conectado al potencial de tierra**.
- ∗ El adaptador de red es un equipo de clase I, por razones de seguridad debe de conectarse a líneas de suministro con la correspondiente toma de tierra.
- ∗ Este equipo puede ser utilizado en instalaciones con **Categoría de Sobretensión I** y ambientes con **Grado de Polución 2**.
- ∗ El adaptador de red puede ser utilizado en instalaciones con **Categoría de Sobretensión II**, ambientes con **Grado de Polución 1** y solamente en interiores.
- ∗ Al emplear cualquiera de los siguientes accesorios debe hacerse sólo con los **tipos especificados** a fin de preservar la seguridad:

Adaptador de red. Adaptador para automóvil. Cable de red.

- ∗ Tener siempre en cuenta los **márgenes especificados** tanto para la alimentación como para la medida.
- ∗ Recuerde que las tensiones superiores a **70 V DC** ó **33 V AC rms** son potencialmente peligrosas.
- ∗ Observar en todo momento las **condiciones ambientales máximas especificadas** para el aparato.
- ∗ El operador no está autorizado a intervenir en el interior del equipo. Cualquier cambio en el equipo deberá ser efectuado exclusivamente por personal especializado.
- ∗ No obstruir el sistema de ventilación del equipo.
- ∗ Utilizar para las entradas/salidas de señal, especialmente al manejar niveles altos, cables apropiados de bajo nivel de radiación.
- ∗ Seguir estrictamente las **recomendaciones de limpieza** que se describen en el apartado Mantenimiento.

#### **PRECAUCIÓN**

**La batería utilizada puede llegar a presentar, en caso de ser maltratada severamente, riesgo de fuego o quemadura química.** 

**Bajo ningún concepto debe ser desensamblada ni calentada por encima de 100** °**C ó incinerada.**

∗ Símbolos relacionados con la seguridad:

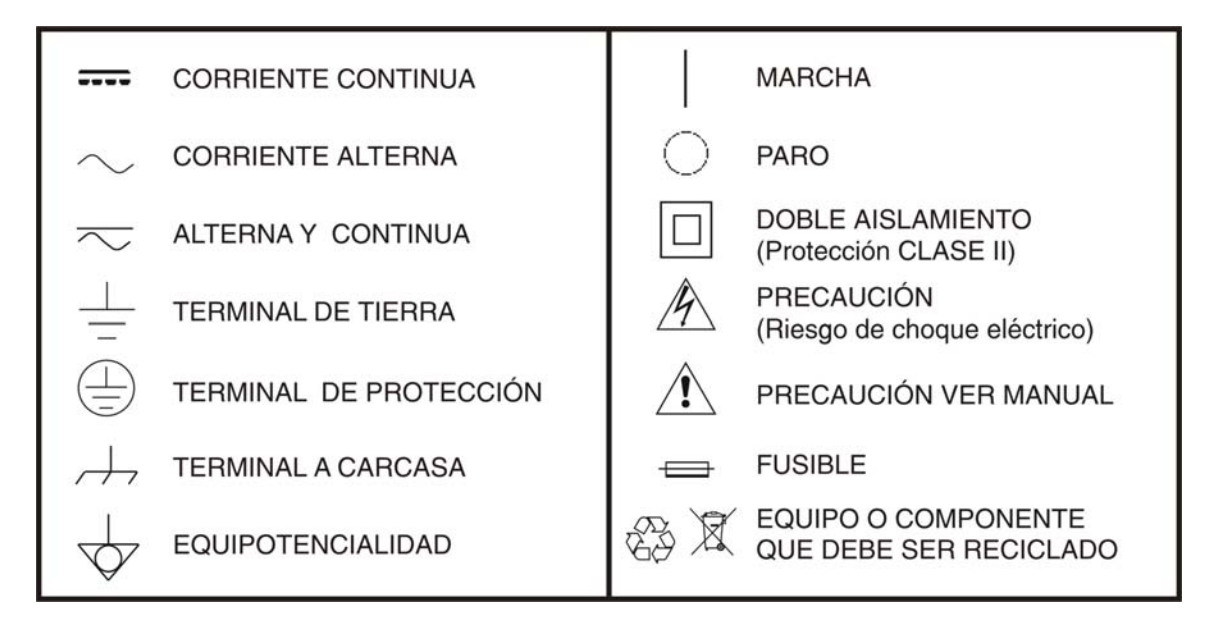

#### **Ejemplos Descriptivos de las Categorías de Sobretensión**

- **Cat I** Instalaciones de baja tensión separadas de la red.
- **Cat II** Instalaciones domésticas móviles.
- **Cat III**Instalaciones domésticas fijas.
- **Cat IV** Instalaciones industriales.

APROMAX

### **TABLA DE CONTENIDOS**

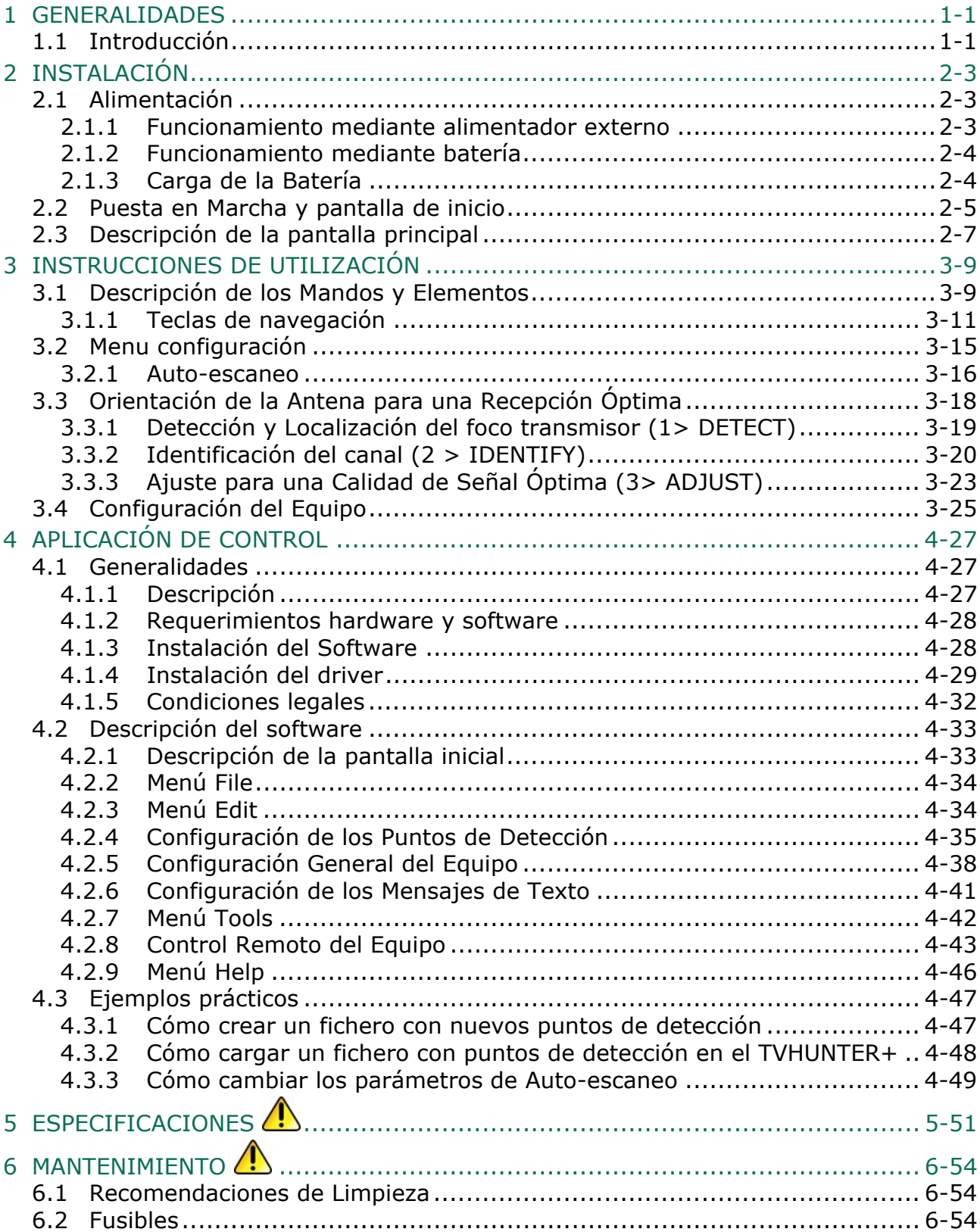

## <span id="page-8-0"></span>*BUSCADOR DE TDT (DVB-T/T2)*  TVHUNTER+

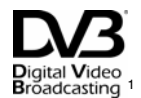

### **1 GENERALIDADES**

### **1.1 Introducción**

La implantación y consolidación de la TV Digital ha supuesto una gran mejora en la recepción de televisión en todo el mundo. Además de incrementar la calidad de imagen y sonido, el estándar digital ha añadido una serie de servicios adicionales tales como el teletexto digital, la guía electrónica de programas, los subtítulos, el audio en varios idiomas, el acceso a canales de radio, etc. Todo ello ha ayudado a crear una televisión más retroactiva hacia el televidente.

La evolución del estándar digital DVB-T ha dado lugar a DVB-T2, la segunda generación de transmisión digital terrestre. El uso de capas (PLP) para la transmisión de vídeo, audios y otros utilizando la modulación OFDM ha aumentado considerablemente su capacidad de transmisión. Este aumento de capacidad ha permitido, que con el mismo ancho de banda se pueda transmitir alta definición o un mayor número de servicios.

Esta nueva generación no va a sustituir de forma inmediata a la anterior, sino que ambas van a coexistir hasta que, pasado un tiempo, las estaciones transmisoras vayan adaptándose al nuevo estándar. Esta nueva adaptación requiere de procedimientos de instalación sencillos, pero que garanticen la calidad de la señal recibida, para lo cual está diseñado especialmente el TVHUNTER+.

El TVHUNTER+ responde a la demanda de una herramienta de instalación que permita realizar el trabajo de una manera rápida y que incorpore todas las medidas necesarias para asegurar una recepción de calidad.

Su funcionamiento se basa en tres pasos básicos: distinguir la señal de un determinado foco transmisor entre varios, identificar los múltiples digitales y por último obtener la máxima calidad posible de la señal recibida.

El instrumento puede adaptarse a la recepción en cualquier zona geográfica, ya que pueden configurarse diferentes puntos de medida de acuerdo a los parámetros de transmisión de cada área geográfica. De esta forma el instalador puede cargar el más adecuado en función del lugar en el que se encuentre.

 $\overline{a}$ 

<span id="page-8-1"></span><sup>1</sup> *Trademark of the DVB - Digital Video Broadcasting Project*

INIT

**A PROMA** 

El equipo determina directamente si el nivel de calidad de la señal es suficiente para la recepción. El TVHUNTER+ procesa todos los datos y proporciona al instalador **sólo la información necesaria** para facilitar al máximo su trabajo. En el TVHUNTER+ la medida que da una idea aproximada de la calidad de la señal es el MER, que mide la proporción de ruido con respecto a una señal ideal. El instrumento muestra el "VBER", "LBER", "CBER" y "MER" de forma numérica y opcionalmente, en una gráfica de barras.

Para la señal DVB-T2, el equipo es capaz de detectar las capas (PLP) que conforman el transport stream (TS) de transmisión de datos. Cada TS puede tener varias capas, siendo identificada cada capa por un número entre 0 y 255. Estas capas no tienen que estar necesariamente ordenadas secuencialmente, por lo durante la detección pueden aparecer en desorden.

El TVHUNTER+ ha sido preparado para su utilización en condiciones de trabajo exteriores adversas, dispone de pantalla retroiluminada y ofrece una larga duración de la batería.

### <span id="page-10-0"></span>**2 INSTALACIÓN**

### **2.1 Alimentación**

El TVHUNTER+ es un instrumento portátil alimentado por una batería de Li-Ion recargable. El equipo se acompaña con un alimentador externo que permite conectarlo a la red eléctrica para su operación y carga de la batería.

#### **2.1.1 Funcionamiento mediante alimentador externo**

- Con el TVHUNTER+ apagado, conecte el alimentador externo al conector de alimentación exterior del cargador de la batería  $\frac{-e^{-t}}{12 \sqrt{-1}}$  [4] (ver Figura 6.-), que está situado en el lateral derecho.
- Se inicia de forma automática el proceso de carga de la batería. El equipo emite una indicación acústica y en la pantalla se muestra información relativa a la carga de la batería (ver *'3.1.3 Carga de la Batería'*). Si la batería ya está cargada el equipo se auto-desconecta del proceso de carga.

 Para detener el proceso de carga pulse cualquiera de las tres teclas [3] durante más de 2 s (la pantalla de carga de la batería desaparecerá).

Una vez detenido el proceso de carga, si desea poner en marcha el

equipo mantenga pulsada cualquiera de las teclas  $\mathbb S$  [1],  $\mathbb O$  [2],

[3] del equipo durante más de 2 s. El equipo se inicializa y el proceso de carga se activa en régimen lento debido al funcionamiento del equipo. Un icono muestra que el equipo está conectado a la red.

#### **PRECAUCIÓN**

**Antes de utilizar el adaptador de red, asegúrese que es el adecuado para su tensión de red. El adaptador suministrado con el equipo es el modelo AL-101B.** 

**El adaptador de red está diseñado para su uso exclusivo en ambientes de interior.** 

#### <span id="page-11-0"></span>**2.1.2 Funcionamiento mediante batería**

El equipo puede funcionar alimentado por una batería de Li-Ion de 7,4 V y 2,2 Ah.

Para que el equipo funcione sin el adaptador de red y mediante batería, desconecte el adaptador y mantenga pulsada cualquiera de las teclas del equipo

 $(11, 12)$   $(21, 13)$ , más de 2 s.

Con la batería totalmente cargada, el TVHUNTER+ posee una autonomía aproximada de más de 5 horas (sin alimentar ningún dispositivo a través del conector RF) de funcionamiento ininterrumpido.

Si la batería está descargada, el aparato emitirá una indicación acústica de batería baja, apareciendo en pantalla el mensaje "**LOW BATTERY**" (BATERIA BAJA). Posteriormente, si la batería sigue sin cargarse, aparecerá en pantalla el mensaje "**VERY LOW BATTERY**" y sonaran unas señales acústicas de advertencia. Si no se conecta el cargador inmediatamente, el equipo se apagará.

#### **2.1.3 Carga de la Batería**

- **Para cargar totalmente la batería, con el TVHUNTER+ apagado,** primero conecte el adaptador de red a la entrada de alimentación exterior  $\frac{1-e^{-t}}{12\sqrt{u}}$  [4] (ver Figura 6.-).
- Seguidamente conecte el adaptador a la red eléctrica. Se inicia automáticamente el proceso de régimen de carga rápida. El equipo emitirá una indicación acústica y en la pantalla aparecerá el porcentaje de carga y el tiempo acumulado de carga desde la conexión del equipo a la red (Figura 1).

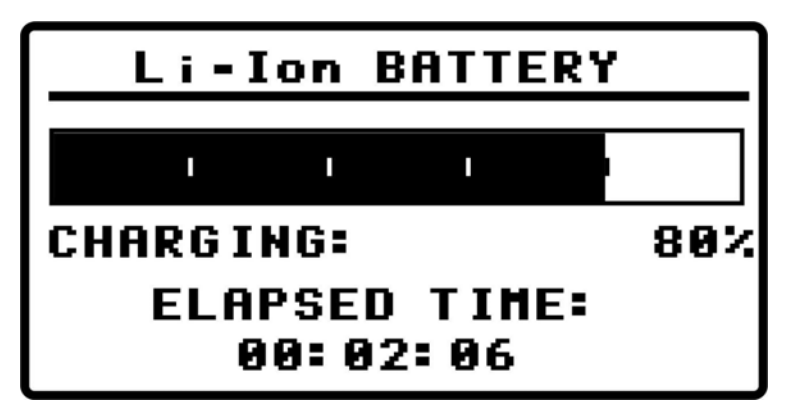

**Figura 1.** Carga de la batería.

<span id="page-12-0"></span> Al finalizar la carga, el equipo emite una indicación acústica larga, muestra en pantalla el mensaje "**FULL BATTERY**" y se autodesconecta.

El tiempo de carga depende del estado en que se encuentre la batería. Si la batería está totalmente descargada el tiempo de carga total es de unos 90 minutos. El proceso de carga deber realizarse en un margen de temperaturas entre  $5 \degree C$  y 40  $\degree C$ .

#### **NOTA IMPORTANTE**

**Al inicio del proceso de carga de la batería y en períodos largos de utilización, puede observarse un cierto calentamiento del equipo. Este calentamiento es normal dentro del margen de potencias que se deben disipar, según el estado de carga de la batería.** 

#### **NOTA IMPORTANTE**

**Con el equipo en funcionamiento la capacidad de carga de la batería es limitada y variable dependiendo del consumo.** 

#### **2.2 Puesta en Marcha y pantalla de inicio**

A continuación se detallan los pasos a seguir para la puesta en marcha del equipo:

- **Pulse cualquiera de las tres teclas del instrumento (S [1],**  $\circled{2}$  **[2],** 
	- [3] ), durante dos segundos aproximadamente.
- El equipo se pone en marcha en modo *auto-desconexión* por defecto. En este modo, transcurridos 5 minutos sin haber actuado sobre ninguna de las teclas, el equipo se desconecta automáticamente.
- Si no desea la opción *auto-desconexión*, al efectuar el encendido del equipo mantenga la tecla $\mathbb{C}$  [1],  $\mathbb{C}$  [2] ó  $\mathbb{C}$  [3] pulsada durante unos ocho segundos, hasta que aparezca en pantalla el mensaje **"manual power off"**. Un icono en la parte superior de la pantalla indica este modo.
- La primera pantalla que aparece tras el encendido es la pantalla de presentación (Figura 2.).

MANUAL DE INSTRUCCIONES

ER +

PROMA

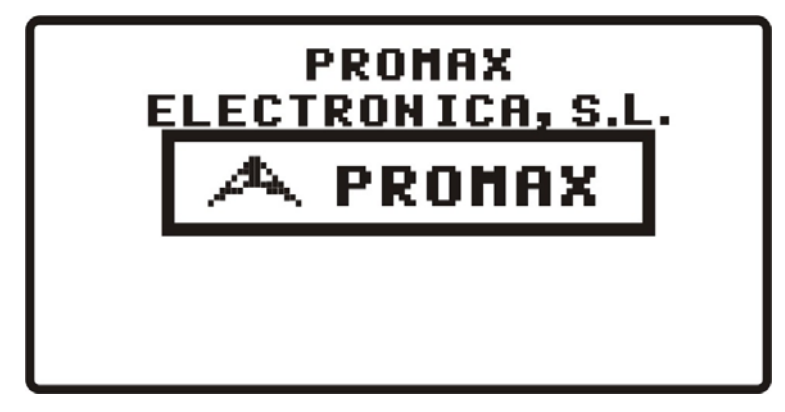

**Figura 2.** Pantalla de inicio del equipo.

 A continuación aparece una pantalla indicando el nombre del equipo, el nombre de la compañía y usuario (definible por software), y la versión de firmware. (Figura 3.).

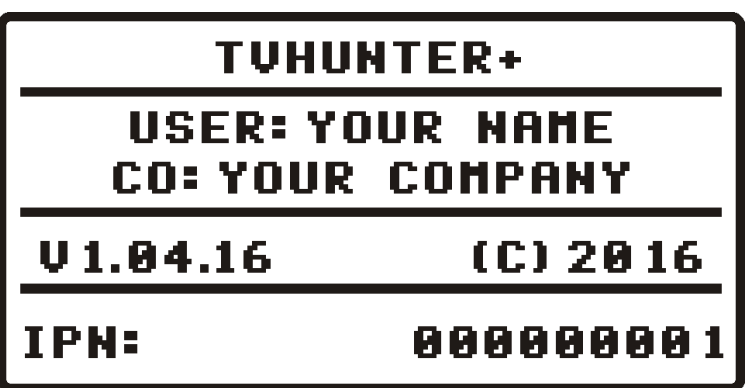

- **Figura 3.** Nombre del equipo (**TVHUNTER+**), nombre del usuario, compañía, versión de firmware (v1.04.16), año y número de serie.
	- Finalmente aparecerá la primera pantalla, correspondiente a la función de detección (1> DETECT).

HUNI

### <span id="page-14-0"></span>**2.3 Descripción de la pantalla principal**

La primera línea de esta pantalla es común a todas las funciones. En la esquina izquierda encontramos la función activa, que puede tener tres estados: 1) **DETECT** (Detección), 2) **IDENTIFY** (Identificación) o 3) **ADJUST** (Ajuste). En la parte derecha se muestran los iconos de estado.

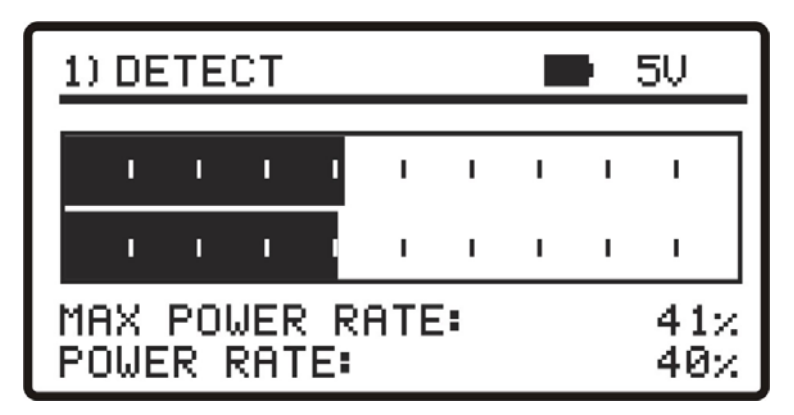

**Figura 4.** Pantalla principal (en estado de detección).

Durante el uso del TVHUNTER+ pueden aparecer en pantalla diferentes mensajes descriptivos o iconos dependiendo del estado o de la acción que se realice. A continuación se detallan:

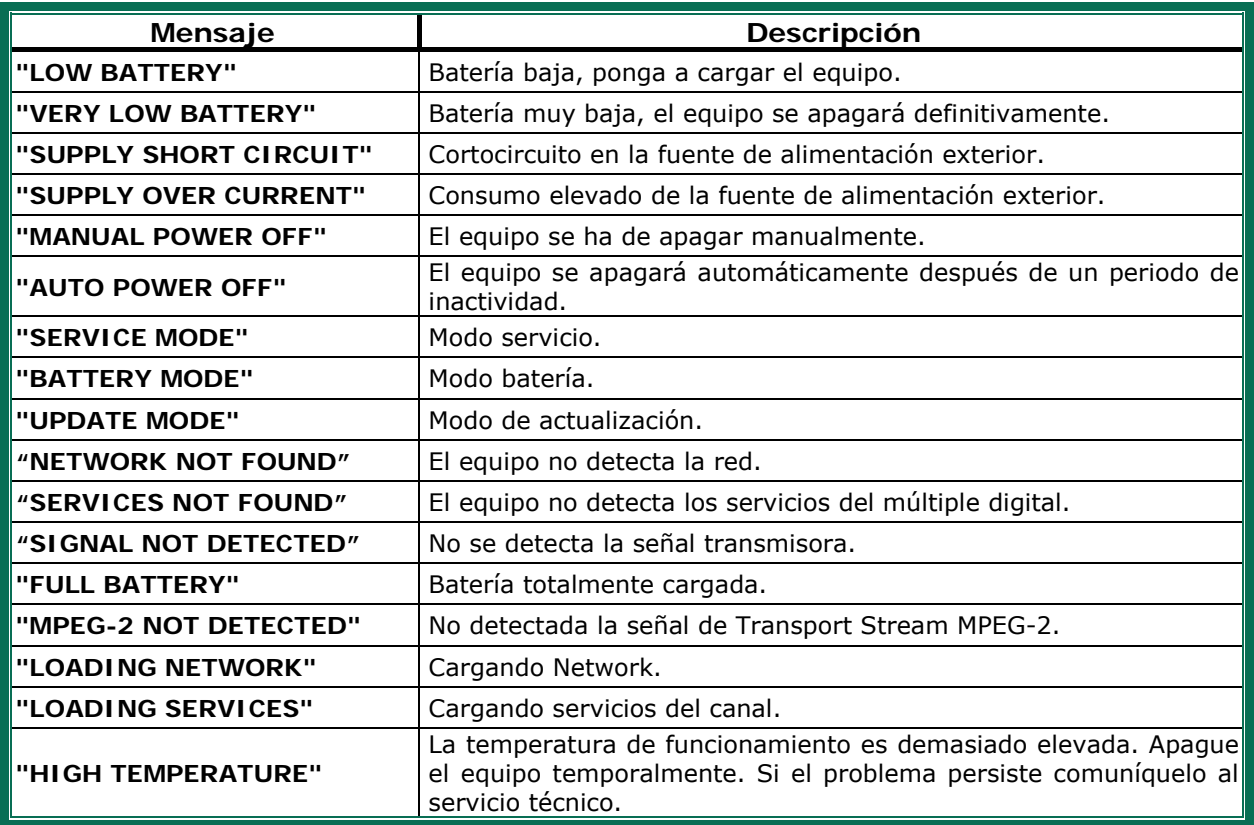

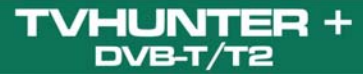

En la parte superior derecha pueden aparecer iconos con un determinado significado según la tabla adjunta:

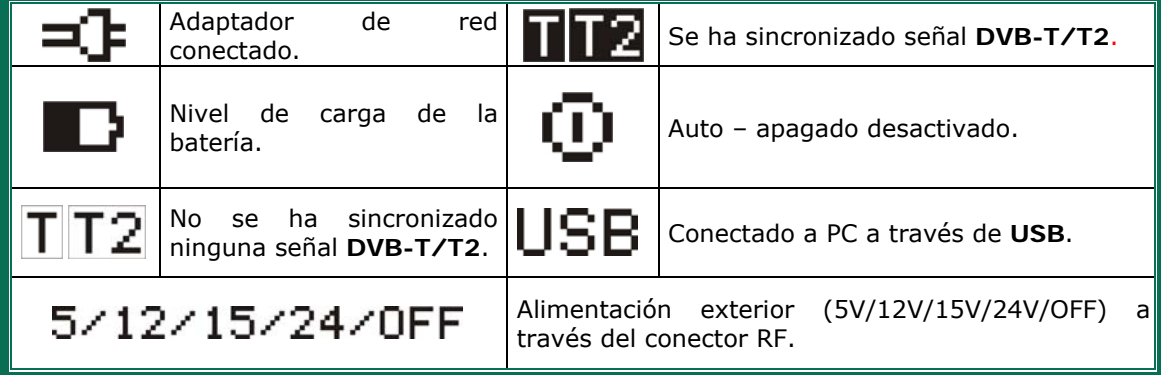

### <span id="page-16-0"></span>**3 INSTRUCCIONES DE UTILIZACIÓN**

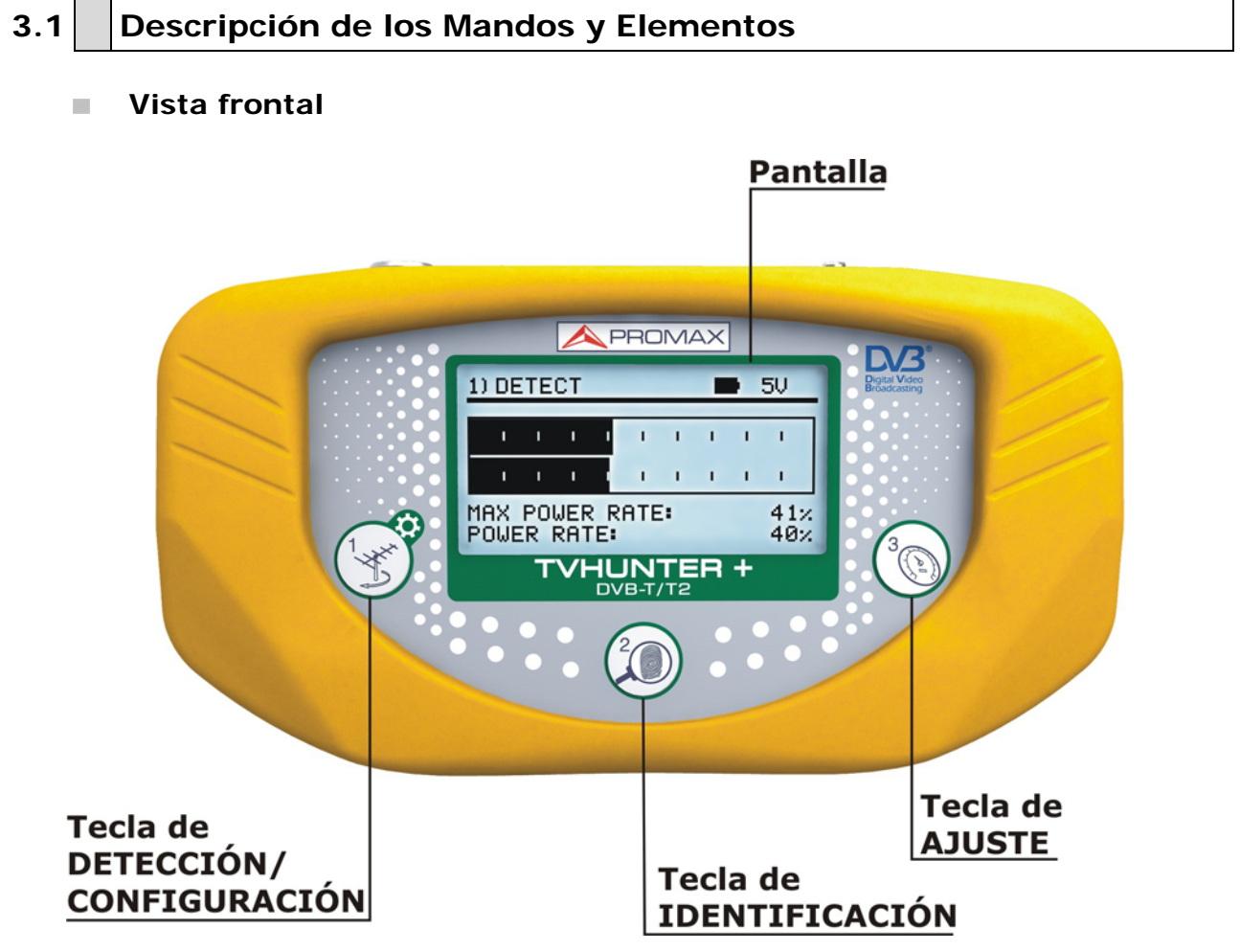

**Figura 5.** Panel frontal.

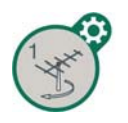

### **Tecla de DETECCIÓN/CONFIGURACIÓN**

Activa la función de **Detección** de la señal **TDT**. Con una pulsación larga permite encender el equipo. Con una pulsación prolongada en la pantalla de **Detección** permite acceder al menú de **Configuración**. En la pantalla de **Detección**, con una pulsación corta permite variar la alimentación exterior entre 0V y la opción escogida en el menú de **Configuración**. Con una pulsación prolongada en la pantalla de **Identificación** o **Ajuste**, se pasa al primer **Punto de Medida** (**TP01**).

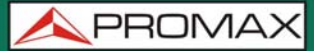

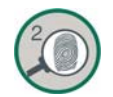

#### **Tecla de IDENTIFICACIÓN**

Activa la función de **Identificación** que permite comprobar si el punto de medida detectado es uno de los memorizados en el equipo. Muestra la ubicación, Network y la lista de los servicios (Solo se muestran los primeros 48 servicios). Con una pulsación corta en la pantalla de **Identificación** pasa al siguiente punto de detección o a la siguiente capa del mismo punto de detección. Con una pulsación larga (1 s) en la pantalla de **Identificación** retrocede el **Punto de Detección**.

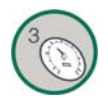

#### **Tecla de AJUSTE**

Activa la función de **Ajuste** que permite afinar el ajuste de la antena para conseguir una recepción óptima de la señal. Realiza las medidas de **POWER, MER, CBER, VBER/LBER**. Con una pulsación larga permite poner en marcha o apagar el equipo. Con una pulsación corta en la pantalla de **Ajuste** pasa al siguiente punto de detección o a la siguiente capa del mismo punto de detección. Con una pulsación larga (1 s) en la pantalla de **Ajuste** retrocede el **Punto de Detección**.

#### **Vista lateral y superior**   $\mathcal{L}_{\mathcal{A}}$

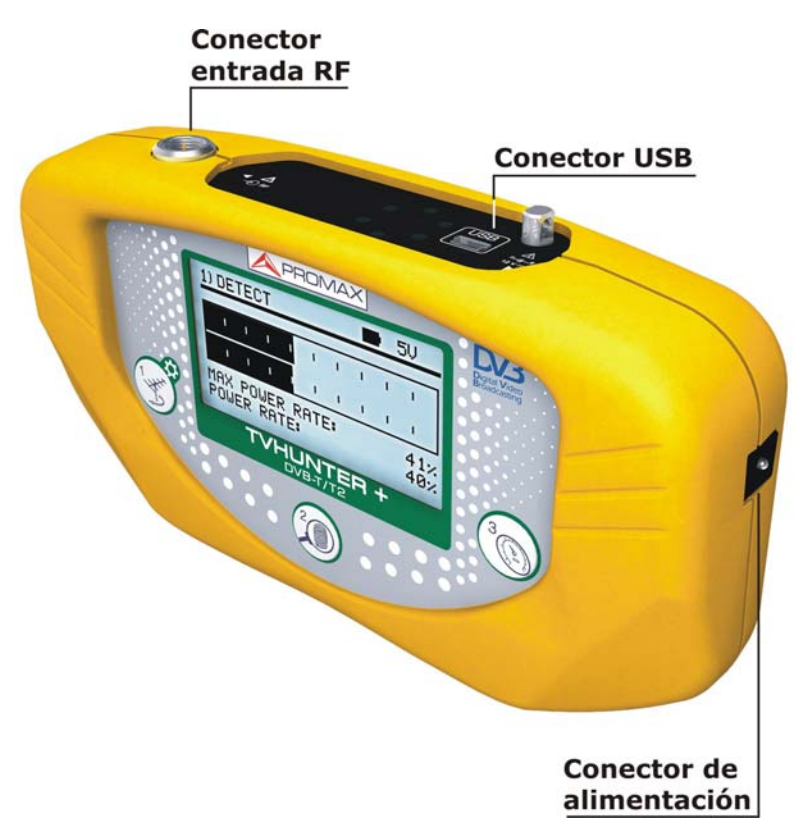

**Figura 6.** Paneles laterales.

## <span id="page-18-0"></span>**<sup>O</sup>** RF conector entrada RF

Nivel máximo 120 dBµV. Conector universal para adaptador F/F, F/DIN ó F/BNC, con impedancia de entrada de 75 Ω. Salida de alimentación para amplificadores externos (5V, 12V, 15V, 24V o OFF).

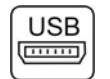

#### **Conector USB**

Para transferencia de datos, con fines de calibración y configuración del equipo mediante un PC.

$$
\mathbf{L}_{\mathbf{C}} \mathbf{t}
$$

#### **Conector de alimentación**

Entrada de alimentación externa de 12 V para funcionamiento en red o carga de la batería.

### **3.1.1 Teclas de navegación**

La misma tecla puede realizar distintas acciones en función del tiempo que se mantenga pulsada la tecla y de la pantalla donde se encuentre:

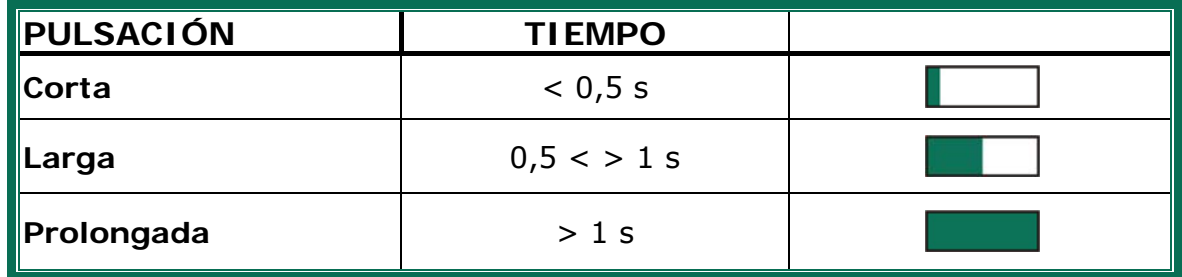

► Con el equipo apagado

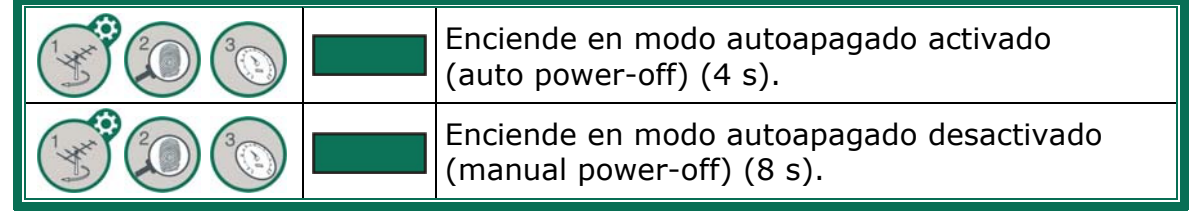

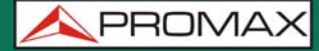

► Desde la pantalla de **DETECCIÓN** 

VHUNTER +

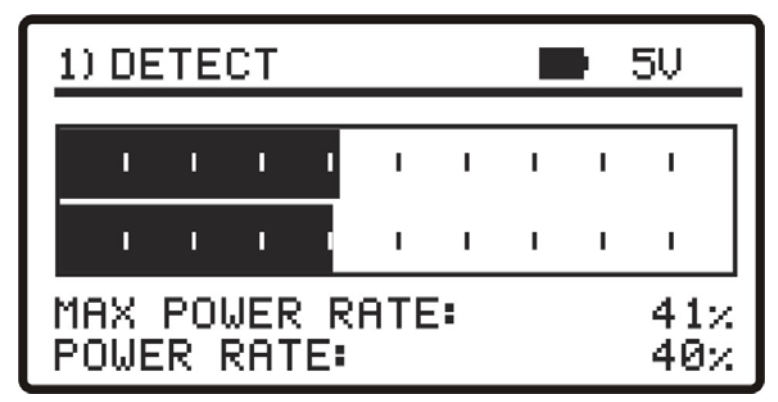

**Figura 7.** Pantalla de DETECCIÓN.

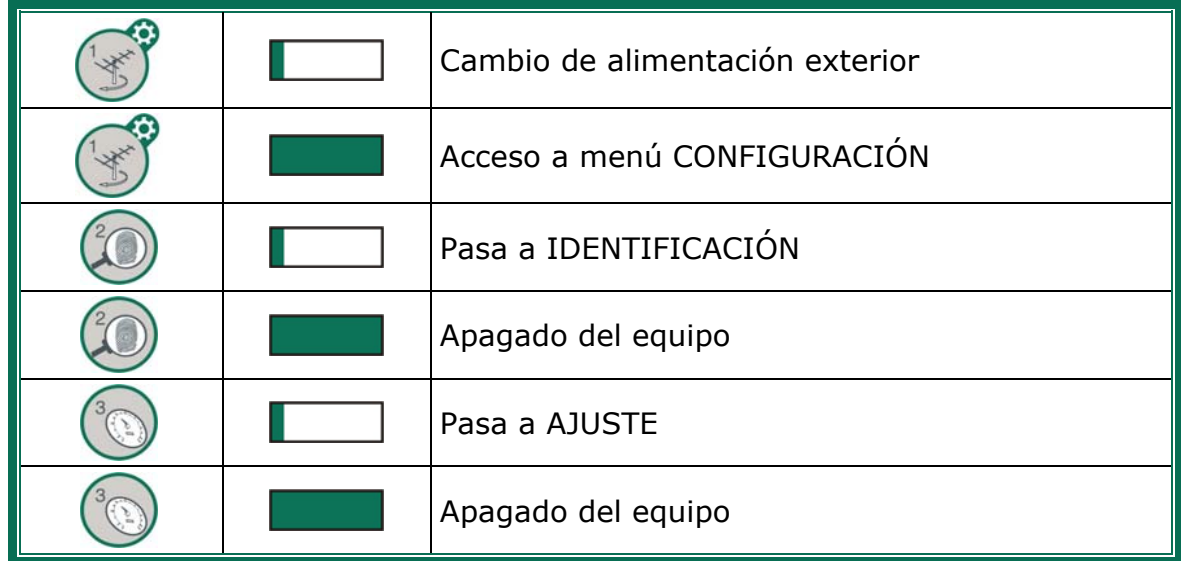

► Desde la pantalla de **IDENTIFICACIÓN**

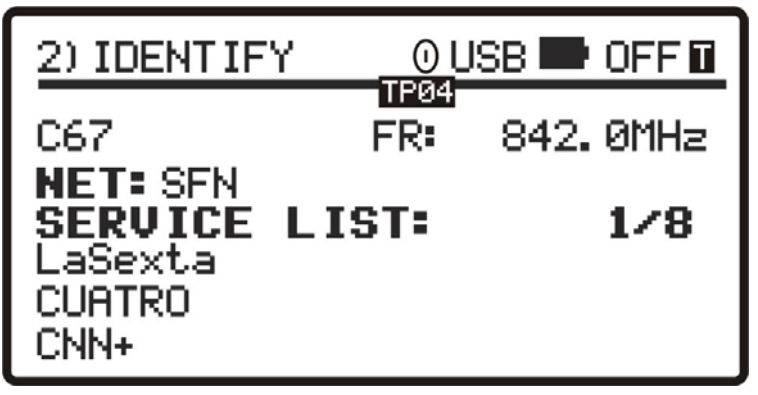

**Figura 8.** Pantalla de IDENTIFICACIÓN.

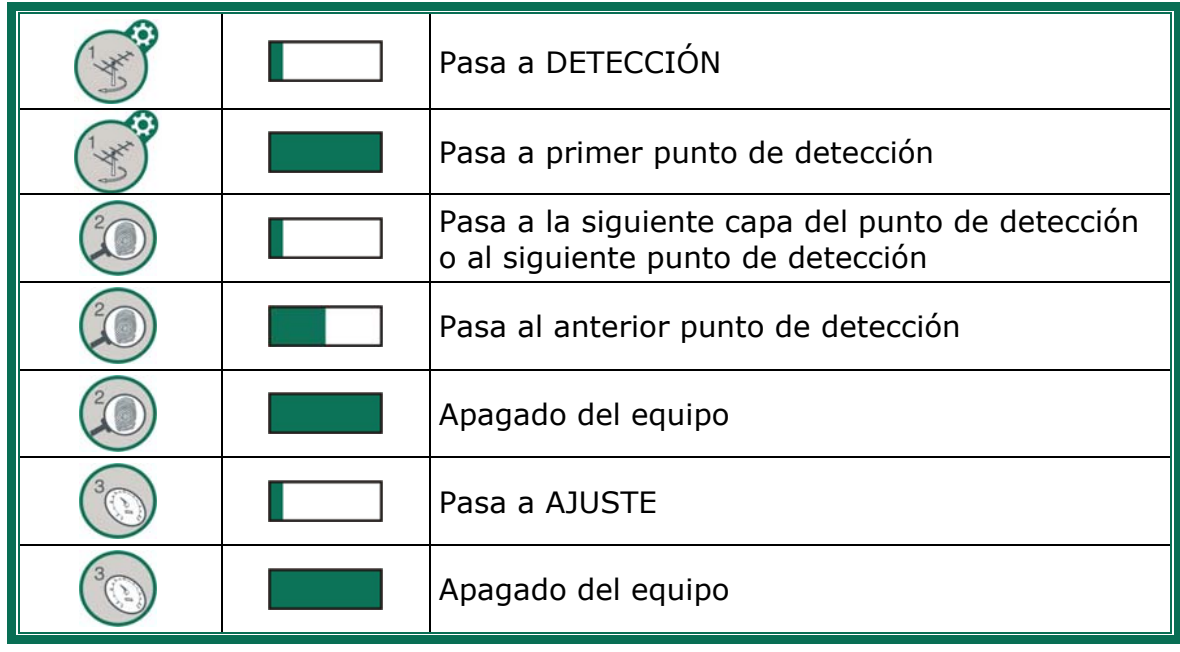

► Desde la pantalla de **AJUSTE**

**VHUNTER +** 

 $DVB-T$ 

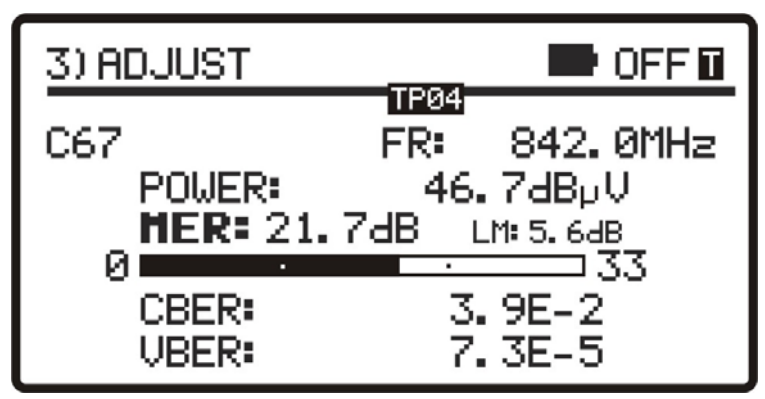

**Figura 9.** Pantalla de AJUSTE.

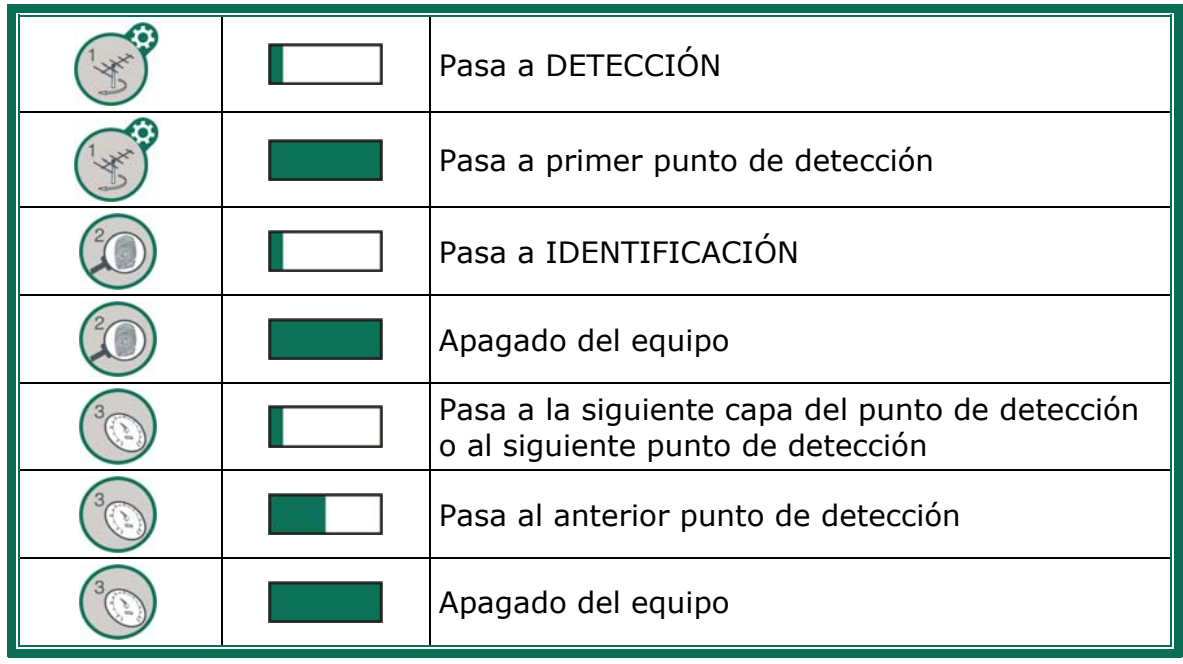

<span id="page-22-0"></span>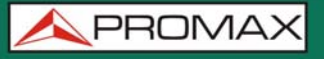

### **3.2 Menu configuración**

Para acceder al menú de configuración, desde la pantalla de **DETECCIÓN (DETECT)** mantenga pulsada la tecla [1] durante 2 s aproximadamente hasta que aparezca en pantalla las opciones de menú (Figura 10).

| <b><i>(x)</i></b> SETUP   | ≀OFF        |
|---------------------------|-------------|
| 1) CANCEL 2) OPTION       | 3) SELECT   |
| ▶START AUTO SCAN          |             |
| EXTERNAL SUPPLY           | OFF         |
| SOUND CONTROL             | ΟN          |
| BACKLIGHT MODE            | <b>AUTO</b> |
| CONTRAST LCD              |             |
| <b>CONFIRM &amp; EXIT</b> |             |

**Figura 10.** Menú configuración.

Una vez dentro, para navegar por el menú de configuración pulse:

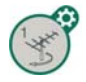

Para salir del menú de configuración.

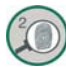

Para desplazarse por las opciones del menú.

 Para variar entre los valores disponibles en la opción del menú o para aceptar en caso que no haya valores disponibles.

Las opciones de configuración disponibles son:

► **START AUTO-SCAN** (Iniciar Auto-escaneo)

Inicia la función de auto-escaneo (consultar apartado 3.2.1).

► **EXTERNAL SUPPLY** (Alimentación Externa)

Es la tensión en voltios que el instrumento proporciona a la antena a través del conector RF. Las valores disponibles son: **OFF**, **5V**, **12V**, **15V**, **24V**.

► **SOUND CONTROL** (Control de sonido)

Dispone de tres valores: **ON**, **OFF** y **BEEP**. Cuando está en la opción **ON**, se escucha un sonido que varía de tono en función de la potencia de entrada y el bip de las teclas. Cuando está en **OFF** el sonido está totalmente desactivado. Cuanto está en **BEEP**, suena un bip cada vez que se pulsa una tecla, pero no el tono de detección de potencia.

PROMA

► **BACKLIGHT MODE** (Modo Iluminación)

<span id="page-23-0"></span>JNTER +

Activa (**ON**) o desactiva (**OFF**) la retro-iluminación de la pantalla. La función **AUTO** activa la retro-iluminación mientras el usuario está utilizando el instrumento. Después de un minuto sin utilizar el aparato, la retro-iluminación se apaga.

► **CONTRAST LCD** (Contraste de pantalla)

Permite variar entre cuatro niveles de contraste de la pantalla.

► **CONFIRM & EXIT** (Confirmar y salir)

Una vez realizados los cambios en la configuración, diríjase a esta opción para confirmarlos y salir del menú de configuración.

**ATENCIÓN**: Desde la pantalla de **DETECCIÓN**, haciendo una pulsación corta en la

tecla [1] puede variar entre aplicar el voltaje seleccionado en la opción de configuración "**EXTERNAL SUPPLY**" (alimentación exterior) o dejarlo inactivo (**OFF**). Este voltaje se muestra en la esquina superior derecha de la pantalla y se mantendrá en las fases de **IDENTIFICACIÓN** y **AJUSTE**.

### **3.2.1 Auto-escaneo**

La función auto-escaneo realiza un barrido en la banda de frecuencias de la TDT (DVB-T, DVB-T2) en los márgenes de frecuencia configurados por el usuario.

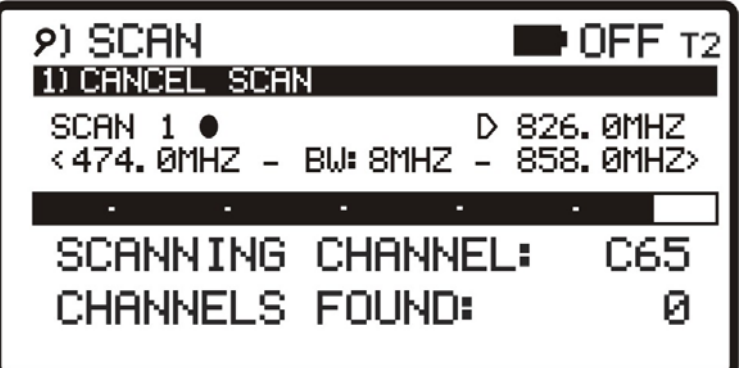

**Figura 11.** Escaneando.

El auto-escaneo es configurable por el usuario mediante la aplicación de software (consulte el apartado correspondiente a la aplicación de control del TVHUNTER+). El usuario puede configurar **hasta cuatro diferentes escaneos**, definiendo el rango de frecuencias y los pasos entre otras características, además puede activarlos o desactivarlos según convenga. Para más información de cómo configurar el auto-escaneo consulte el apartado "Configuración general del equipo".

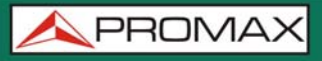

En la pantalla, la barra de progreso situada en el centro de la pantalla indica el avance del escaneo en curso.

En la línea superior aparece el número de escaneo (a la derecha un símbolo cuadrado indica, si el fondo es negro, que el escaneo está activo) y a lado la frecuencia que está escaneando en ese momento (a la izquierda un símbolo "**play**" indica, si el fondo es negro, que la detección del canal está activa). Debajo aparece el rango de frecuencias de escaneo y en medio el paso de búsqueda por canal. Tanto el rango de frecuencias como el paso de búsqueda por canal es configurable por el usuario mediante la aplicación de software.

En la parte inferior de la pantalla la línea "**Scanning Channel**" (Escaneando canal) indica el canal que está escaneando y la línea llamada "**Channels Found**" (Canales encontrados) indica el número de canales que ha detectado hasta ese momento. El nombre asignado por canal se define de forma automática en base a unos parámetros configurables por el usuario mediante la aplicación de software.

Cuando detecta un canal con servicios, emite un bip e incrementa el contador "**Channels found**" (Canales encontrados) una unidad. Al finalizar un escaneo pasa al siguiente, hasta llegar al cuarto y último escaneo con el que finaliza el proceso. El auto-escaneo realiza los cuatro scan, aunque alguno de ellos esté desactivado. En ese caso muestra un mensaje en pantalla ("Scan disabled") y pasa al siguiente escaneo. Por defecto, scan 1 está siempre activado.

En la parte superior de la pantalla aparecen las opciones disponibles. Estas opciones cambian en función del estado del auto-escaneo. Son las siguientes:

► **Cancel Scan** (durante el escaneo)

Esta opción se aplica pulsando la tecla [1] durante el escaneo. Cancela el escaneo actual y pasa al siguiente. Después de cancelar el cuarto y último escaneo da la opción de realizar uno nuevo (inicia desde el escaneo 1) o bien descartar los resultados obtenidos.

► **Discard** (al finalizar o cancelar el escaneo)

Esta opción se aplica pulsando la tecla  $\bigcirc$  [1] al finalizar o cancelar el último escaneo. Descarta todos los escaneos realizados, es decir, todos los canales encontrados son borrados y vuelve a la pantalla de Detección.

► **Rescan** (al finalizar o cancelar el escaneo)

Esta opción se aplica pulsando la tecla  $\bigcirc$  [2] al finalizar o cancelar el último escaneo. Vuelve a iniciar el auto-escaneo completo empezando por el SCAN 1.

<span id="page-25-0"></span>► **Save** (al finalizar el escaneo)

Esta opción se aplica pulsando la tecla  $\bigcirc$  [3] al finalizar el último escaneo y con la condición de que se haya encontrado algún canal. Guarda los datos obtenidos en los cuatro escaneos.

Si al finalizar el escaneo los canales encontrados se guardan, estos canales se usaran como puntos de detección. El instrumento asigna el nombre del canal como nombre identificativo del punto de detección.

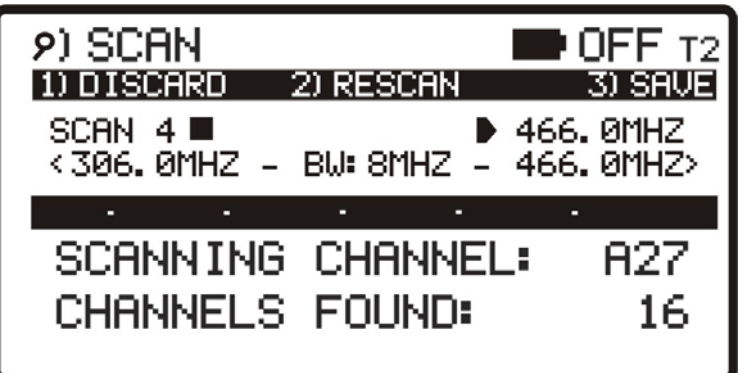

**Figura 12.** Escaneo acabado.

Después de guardar los canales encontrados durante el auto-escaneo, el instrumento pasa a la función "**Ajuste**" (ver apartado "Ajuste para una Calidad de Señal Óptima").

### **3.3 Orientación de la Antena para una Recepción Óptima**

El TVHUNTER+ ha sido diseñado para ajustar la orientación de una antena de recepción digital terrestre, de manera que se consiga una óptima recepción de la señal procedente del foco transmisor. Los puntos de medida correspondientes a la zona donde se va a trabajar deben haber sido previamente introducidos a través del software de control (Puntos de medida de ámbito nacional cargados por defecto).

El proceso de ajuste consta de tres pasos:

- Detección y localización del foco transmisor: **1> DETECT**.
- Identificación del canal múltiple localizado: **2> IDENTIFY**.
- Ajuste preciso de la antena receptora para una calidad de señal óptima: **3> ADJUST**.

<span id="page-26-0"></span>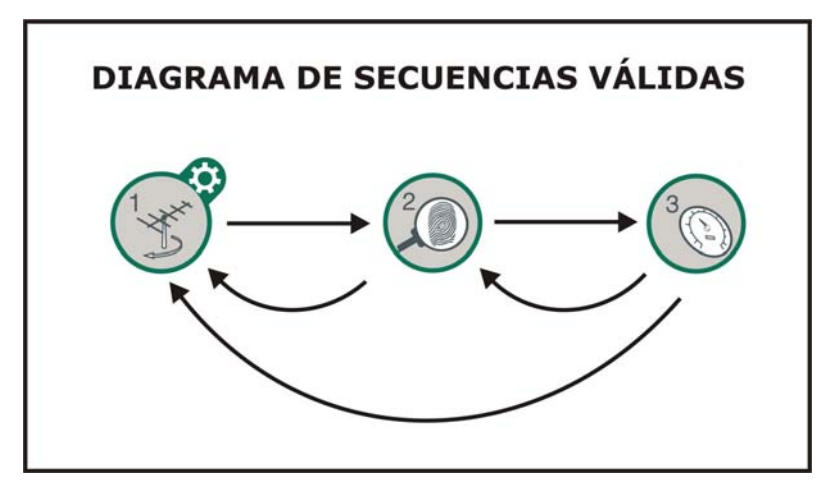

**Figura 13.** Diagrama de secuencias válidas.

### **3.3.1 Detección y Localización del foco transmisor (1> DETECT)**

Al poner en funcionamiento el equipo, se inicia directamente en esta función

(Figura 11.). En caso de no ser ésta la función activa, pulse la tecla  $\mathbb S$  [1] para seleccionarla.

El objetivo de esta función es detectar cuál es la mejor orientación de la antena receptora. Para ello debe posicionar la antena donde reciba la mayor potencia de señal del foco transmisor.

- **El** Conecte el equipo a la toma de antena.
- $\overline{2}$ En pantalla aparecen dos barras horizontales que van variando en función de la potencia de entrada. La barra horizontal superior mantiene el valor máximo de potencia alcanzado durante el rastreo. La barra inferior muestra la potencia de la señal en tiempo real. En la parte inferior se indica de forma numérica porcentual lo indicado en las gráficas. Además de estas indicaciones gráficas y numéricas cuando la potencia de la señal de entrada supera el umbral inicial, una señal sonora (configurable por menú de configuración) representa el incremento de potencia, variando de grave (menos potencia) a agudo (más potencia).
- Si no se detecta ninguna señal, la barra estará al mínimo, el porcentaje de  $3<sup>1</sup>$ señal a 0%, no se emitirá señal acústica alguna y aparecerá el mensaje "**SIGNAL NOT DETECTED**".

**MANUAL DE INSTRUCCIONES** 

**A PROMA** 

<span id="page-27-0"></span>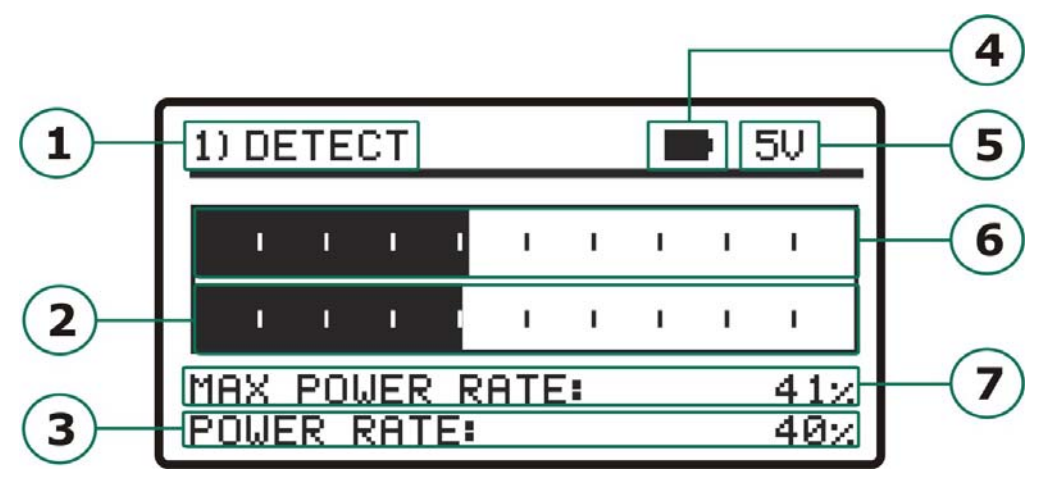

**Figura 14.** Función **DETECCIÓN**.

- Indicador de función activa.
- 2 Barra gráfica de la potencia en tiempo real.
- Potencia en tiempo real en formato porcentual.
- $\bullet$ Indicador batería restante.
- **E** Valor de la alimentación exterior.
- Barra gráfica de la potencia máxima medida.
- **Potencia máxima medida en formato porcentual.**

### **3.3.2 Identificación del canal (2 > IDENTIFY)**

Una vez se ha detectado el foco transmisor (localizando un máximo de potencia), se procede a comprobar si la señal recibida corresponde a alguno de los puntos de detección memorizados.

- Seleccione la función de identificación **2> IDENTIFY** pulsando la tecla [2].
- La tecla [2] permite cambiar de forma secuencial el punto de detección  $\overline{2}$ mostrado en pantalla o la capa (ver siguiente figura). Pasados unos instantes en el punto de detección, si engancha la señal, primero muestra la capa primera del punto de detección y si se pulsa de nuevo muestra la capa segunda, etc. (si existe). Si no engancha la señal o no se espera lo suficiente para que la enganche, al pulsar esta tecla pasa al siguiente punto de detección. Para seleccionar un determinado punto de detección, pulse de nuevo esta tecla hasta que en pantalla se muestre el punto deseado. Cada vez que se realiza una pulsación corta de esta tecla se avanza al siguiente punto de Detección o capa. Si la pulsación es larga (1s) se retrocede al anterior punto de Detección o capa. Si se desea volver al Punto de

Detección inicial (TP01), se ha de pulsar la tecla  $\bigcirc$  [1] durante 1s.

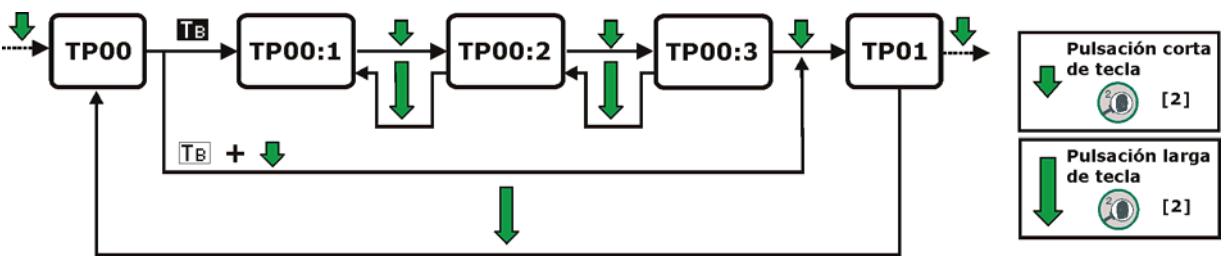

**Figura 15.** Rotación de los puntos de detección activos.

- Cuando se selecciona un determinado punto de detección aparece en  $\overline{\mathbf{3}}$ pantalla el nombre con el que se ha memorizado dicho punto y la frecuencia. En la línea superior de la pantalla aparece el número de punto de detección en el que se encuentra, que puede ir desde TP1 a TP50.
- Si en un punto de detección memorizado se detecta una señal que contiene un *Transport Stream* válido, el equipo muestra en la esquina superior derecha de la pantalla el símbolo  $\blacksquare$  o  $\blacksquare$  (letra blanca sobre fondo negro), indicando que se ha "enganchado" la señal y junto al punto de detección aparece la capa correspondiente. Seguidamente intenta obtener el nombre de la red y los 48 primeros servicios.
- 5 Cuando descargue esta información, la mostrará en pantalla. En caso necesario, se reducirá el número de caracteres del texto de identificación para ajustarlo al tamaño de pantalla.

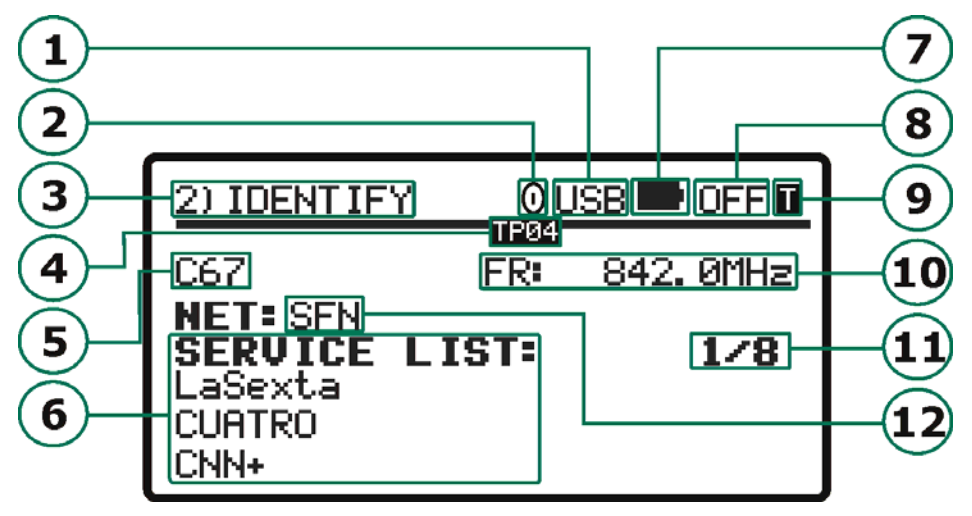

**Figura 16.** Pantalla de identificación de un múltiplex.

**1** USB conectado.

HUNTER +

- 2 Apagado manual.
- **El Función 2: Identificación.**
- $\left( 4\right)$ Número de orden del punto de detección y capa (capa solo para DVB-T2).
- 6 Nombre del punto de detección.
- Servicios del canal.
- Indicador batería restante.
- **8 Valor de la alimentación exterior.**
- $\odot$ Señal enganchada (fondo negro) y tipo (T/T2).
- **CO** Frecuencia.
- $\mathbf{D}$ Nº de servicio/Número total de servicios.
- $\overline{12}$ Red de frecuencia.
- 6 Puede darse en caso que no consiga detectar ninguna señal **DVB-T/T2** o con un *Transport Stream* válido, o que no haya señal **RF**. Entonces aparecerá en pantalla el símbolo  $\overline{1}$  o  $\overline{12}$  (letra en negro sobre fondo blanco), junto con el nombre que identifica el punto de detección. Si posteriormente consigue sincronizarse, obtendrá la lista de servicios e invertirá los colores del símbolo (letra en blanco sobre fondo negro).

<span id="page-30-0"></span>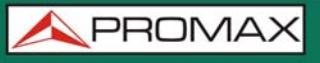

El sistema de identificación se basa en una tabla de datos con puntos de detección que corresponden a cada una de las diferentes frecuencias asignadas a las compañías radiodifusoras. Los puntos de detección pueden ser definidos y cargados en el instrumento por el usuario mediante software (consultar el apartado del manual de aplicación) o bien se pueden detectar y memorizar en el equipo mediante la función Auto-Escaneo (consultar el apartado dedicado).

El equipo puede memorizar hasta cincuenta puntos de detección. Cada punto de detección tiene asignado un nombre de hasta 8 letras que aparece en pantalla cuando es seleccionado. El número de puntos de detección activos también pueden configurarse.

### **3.3.3 Ajuste para una Calidad de Señal Óptima (3> ADJUST)**

Una vez se ha orientado la antena de manera que se reciba la máxima potencia y se ha comprobado que es el canal múltiple deseado, debe procederse al ajuste de manera que se consiga el nivel de **MER** más elevado y por tanto una calidad de recepción óptima.

La normativa vigente en España, de acuerdo al Real Decreto RD 346/2011 (aplicable a las instalaciones técnicas de telecomunicaciones), indica que los parámetros globales de calidad que ha de cumplir una instalación receptora de señal digital son los siguientes (en la normativa no están incluidos los requerimientos para DVB-T2):

BER QAM 9 x 10-5 (Medido a la entrada del decodificador de Reed-Solomon)

VBER QPSK 9 x 10-5 (BER medido después de Viterbi)

BER COFDM TV 9 x 10-5 (Medido a la entrada del decodificador de Reed-Solomon)

MER COFDM TV  $\geq$  21 dB en toma (El valor aconsejable en toma es 22dB. Por otra parte, si se tiene en cuenta la influencia de la instalación receptora en su conjunto, el valor mínimo para el MER en antena es 23dB)

Verifique qué normativa se aplica en su caso según la zona, país o región en función del tipo de instalación a realizar.

Conociendo las características que por normativa han de cumplir las instalaciones, podremos verificar cada punto de acceso para comprobar que cumple con los requisitos. Para ello usaremos la función de **AJUSTE** (**ADJUST**) del TVHUNTER+:

 Para seleccionar la función **ADJUST** se ha de pulsar el botón [3]. Cuando se detecta una señal con un DVB-T/T2 o Transport Stream válido, el TVHUNTER+ muestra brevemente en la parte superior de la pantalla el nombre de la red detectada y en la esquina superior derecha aparece el símbolo  $\Pi/\Pi$ 2

**MANUAL DE INSTRUCCIONES** 

**APROMA** 

- $\overline{2}$ Esta función mide el **MER**, que es la relación entre la potencia media de la señal **DVB-T/T2** y la potencia media de ruido presente en las constelaciones de las señales. Junto a esta medida se halla el **NM** (Noise Margin – Margen de Ruido) que es el margen de seguridad que excede respecto al mínimo de calidad aceptable del **MER**. También realiza la medida de la tasa de errores de una señal **DVB-T/T2** antes de la corrección de Viterbi (**CBER**) y después de ésta (**VBER**).
- Estas medidas son mostradas en pantalla de forma gráfica y alfanumérica  $3<sup>1</sup>$ (Figura 14.). La unidad de medida de la potencia media es configurable por software y puede seleccionarse entre dBμV, dBmV ó dBm.

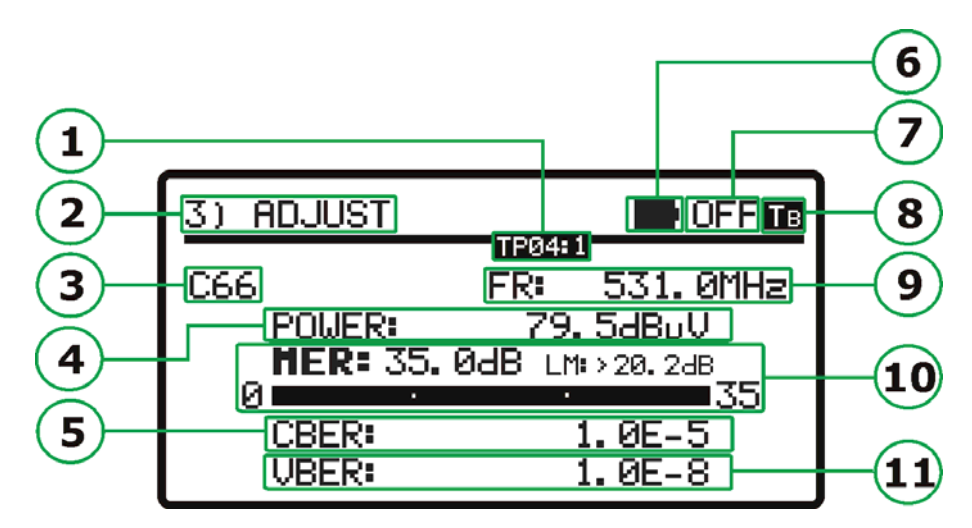

**Figura 17.** Pantalla del modo de ajuste.

- Número de orden del punto de detección y capa (capa solo para DVB-T2).
- 2 Función 3 Ajuste.

HUNTER +

- Punto de detección (Nombre del multiplex terrestre memorizado).
- $\left( 4\right)$ Medición de la potencia de la emisión.
- **6** Medición del CBER.
- Indicador batería restante.
- **Valor de la alimentación exterior.**
- $\bullet$ Indica si la señal se ha enganchado o no.
- **EXECUTE:** Frecuencia (Frecuencia del multiplex terrestre memorizado).
- $\mathbf{C}$ Medición del MER y Link Margin (LM).
- $\mathbf{D}$ Medición del VBER (DVB-T)/LBER (DVB-T2).

<span id="page-32-0"></span> $\overline{4}$ Una vez la antena está correctamente orientada se puede pasar a medir el MER de otro punto de detección memorizado en el equipo. Cada vez que se

realiza una pulsación corta de la tecla  $\bigcirc$  [3] se avanza al siguiente punto de Medida. Si la pulsación es larga (1s) se retrocede al anterior punto de medida. Si se desea volver al punto de medida inicial (TP01), se ha de

pulsar la tecla  $\mathbb{S}$  [1] durante 1s.

- Si el valor de la relación señal/ruido (**MER**) sobrepasa la referencia de calidad, el equipo emitirá una sonido agudo y la palabra MER cambiará a negrita (**MER**). Si el valor es inferior a la referencia de calidad el equipo emitirá un sonido grave y el texto "MER" de la pantalla no cambiará. Para configurar el valor de la referencia de calidad utilice el software de control remoto (ver 3.4).
- Para apagar el equipo pulse las teclas  $(②)$  [2] o  $③$  [3]) durante más de 6 dos segundos.

El circuito demodulador de **DVB-T/T2** tiende a medir mejor a medida que pasa el tiempo ya que incorpora un algoritmo de seguimiento y adaptación de la señal de entrada. De esta manera, para asegurar una buena calidad de la señal es conveniente esperar a que se realicen unas cuantas medidas.

**NOTA:** Para el paso final de ajuste preciso y optimización de la calidad de señal, es importante seleccionar el punto de detección en el que la señal puede ser más crítica. Con ello se garantizará la calidad de los otros puntos con condiciones más favorables.

### **3.4 Configuración del Equipo**

Junto con el equipo se suministra el software de control "TVHUNTER+" que permite realizar varias operaciones en el equipo.

La función más importante de este software es la que permite crear una tabla con diferentes puntos de medida, que posteriormente es cargada en el equipo a través de un cable USB. Cada uno de estos puntos de medida tiene asociado un nombre y una frecuencia que se corresponde con un canal múltiple.

El usuario puede cargar la configuración con los puntos de medida correspondientes a la zona donde va a trabajar, ya que los canales múltiples pueden variar según el área geográfica. Si tiene dudas puede consultar el anexo adjunto, donde se detallan todos los canales TDT existentes en España, tanto a escala nacional como en las diferentes autonomías y localidades. El equipo permite almacenar hasta 50 puntos de medida, suficientes para cubrir cualquier área geográfica.

Además, el usuario también puede configurar los parámetros del auto-escaneo, tales como rango de frecuencias y pasos.

El software también permite configurar diferentes parámetros del aparato y editar algunos mensajes de texto que aparecen en pantalla, tales como el nombre del usuario del equipo y la compañía.

Una vez configurado el equipo, para que tenga efecto la nueva configuración, éste deberá reiniciarse.

Toda la información necesaria para la configuración del equipo y la utilización del programa "TVHUNTER+" se detalla en el capítulo "Aplicación de control".

#### **PROGRAMA DE CONTROL (PC)**

#### **NOTA:**

HUNTER +

Para actualizar la versión de software y el manual acceda a la sección de descargas de la página web de **PROMAX**:

[www.promax.es](http://www.promax.es/)

### <span id="page-34-0"></span>**4 APLICACIÓN DE CONTROL**

### **4.1 Generalidades**

### **4.1.1 Descripción**

El manual de aplicación de control del TVHUNTER+, es la aplicación informática complementaria al equipo de medición de señales terrestres digitales TVHUNTER+. El diseño del TVHUNTER+ está basado en un microprocesador, lo que permite el intercambio de datos entre el instrumento y un controlador remoto (habitualmente un ordenador personal) a través de un cable USB 2.0. De esta forma se puede transmitir, recibir, modificar y guardar distintas configuraciones y parámetros de operación, lo que da una gran versatilidad al equipo.

El objetivo de este software básicamente, es trabajar sobre ficheros con extensión "**PRO**". Un fichero "**PRO**" es un fichero de texto que puede ser editado con los puntos de detección y los parámetros de configuración del TVHUNTER+ a través de la interfaz del programa. Una vez hecho esto, puede ser guardado en el disco duro y enviado al instrumento. Igualmente estos ficheros pueden ser transmitidos desde el instrumento y recibidos por el ordenador donde tenemos instalado el software, con el fin de ser leído por la interfaz y si es necesario, reconfigurado y reenviado.

Los puntos de detección se configuran desde el programa puede editarse el nombre de canal, la frecuencia del canal y los datos de medición (intervalo de guardia, la inversión espectral, etc...) correspondientes a los canales que se quieren medir. Una vez creado el fichero que contiene la tabla con los puntos de detección, éste es cargado en el TVHUNTER+. Posteriormente, una vez cargados en el equipo, el instalador usará estos puntos de detección para rastrear esos canales y realizar las medidas y comprobaciones oportunas.

En el caso de la televisión digital terrestre, debido al gran número de canales existentes, de ámbito nacional, autonómico y local, es aconsejable tener varias configuraciones por ámbito territorial, por ejemplo a nivel provincial. De esta forma, el instalador podrá cargar el fichero con los puntos de detección correspondientes a la provincia donde vaya a realizar su trabajo.

Si el instalador no ha podido configurar los puntos de detección o los desconoce, tiene la opción de realizar un auto-escaneo para detectar qué canales se reciben en la zona donde se encuentra.

#### <span id="page-35-0"></span>**4.1.2 Requerimientos hardware y software**

Los requisitos mínimos necesarios para la instalación y buen funcionamiento de la aplicación son los siguientes:

#### ► **Requerimientos de hardware**

- $\blacksquare$ Ordenador IBM compatible Pentium o superior.
- **7 MB de espacio disponible en el disco duro.**
- **Conexión a Internet.**

#### ► **Requerimientos de software**

 Para poder ejecutar este software es necesario un ordenador con uno de los siguientes sistemas operativos: Windows Vista 32bits, Vista 64bits, XP 32bits, XP 64bits, Win7 32bits, Win7 64bits y Windows 8.

#### **4.1.3 Instalación del Software**

El fichero de instalación del software TVHUNTER+ se encuentra en la sección de descargas de la página web de PROMAX en:

#### [www.promax.es](http://www.promax.es/)

Antes de proceder a la instalación del programa lea las siguientes instrucciones. En caso de duda póngase en contacto con nuestro servicio de asistencia técnica.

- Descargue el fichero de software en el disco duro de su PC.  $1$
- $\overline{2}$ Haga doble click sobre el fichero ejecutable **TH+.exe**.
- Se iniciará el asistente de instalación que le guiará durante el proceso. 3
- El programa de instalación crea, por defecto, un directorio en  $\overline{4}$ **C:\Archivos de programa\PROMAX\TVHUNTER+** donde copia los ficheros de la aplicación.
- 5 Para ejecutar el programa vaya a: **Inicio\Programas\PROMAX\ TVHUNTER+** o bien haga doble clic en el icono TVHUNTER+ que se encuentra en el escritorio.
- En el apartado "Descripción del Software" se explica con detalle el 6 funcionamiento del programa.

### <span id="page-36-0"></span>**4.1.4 Instalación del driver**

En el caso que al conectar el TVHUNTER+ a su PC éste no reconozca el dispositivo, deberá instalar el driver de comunicación del TVHUNTER+ siguiendo los pasos a continuación:

- Descargue el driver que está disponible en la página web de PROMAX  $\mathbf{1}$ ([http://www.promax.es/esp/descargas/software-y](http://www.promax.es/esp/descargas/software-y-firmware/TVHUNTERp/Buscador-de-TDT)[firmware/TVHUNTERp/Buscador-de-TDT](http://www.promax.es/esp/descargas/software-y-firmware/TVHUNTERp/Buscador-de-TDT)) o bien utilice el driver que se copia automáticamente cuando se instala el programa de control. El driver tiene extensión "\*.inf".
- Conecte el TVHUNTER+ al PC mediante el cable suministrado.  $\vert$  2
- Si el driver no está instalado aparecerá el asistente de Windows para  $\vert$  3 hardware nuevo encontrado. Haga clic sobre el mensaje para iniciar el asistente. Otra opción es acceder al administrador de dispositivos y actualizar el driver del dispositivo desconocido.
- $\overline{4}$ Seleccione la opción "Instalar desde una ubicación específica" y haga clic en "Siguiente".

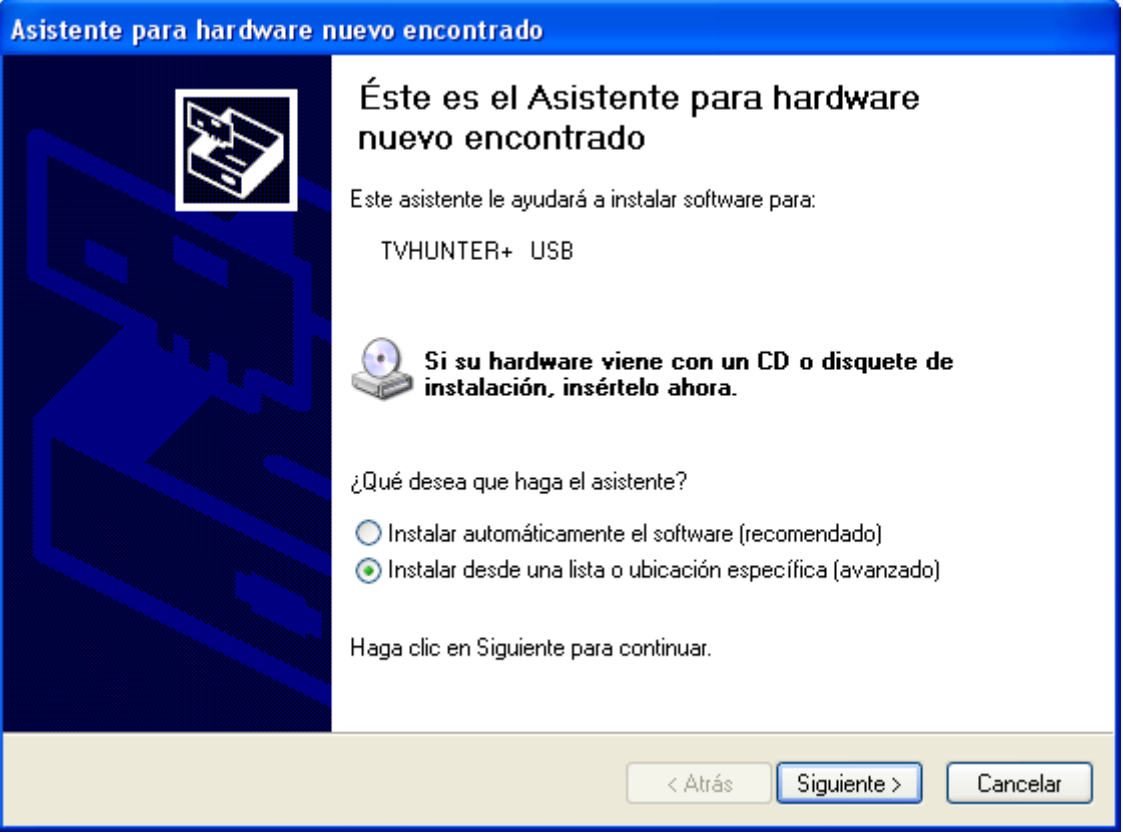

HUNTER +

**APROMA** 

 $5<sub>5</sub>$ Seleccione la opción "Incluir esta ubicación en la búsqueda" y haga clic en "Examinar". Seleccione la carpeta donde ha descargado el driver o bien la carpeta del programa de control donde se encuentra el driver ("…\PROMAX\TVHUNTER+\USB\_driver"). Haga clic en "Siguiente".

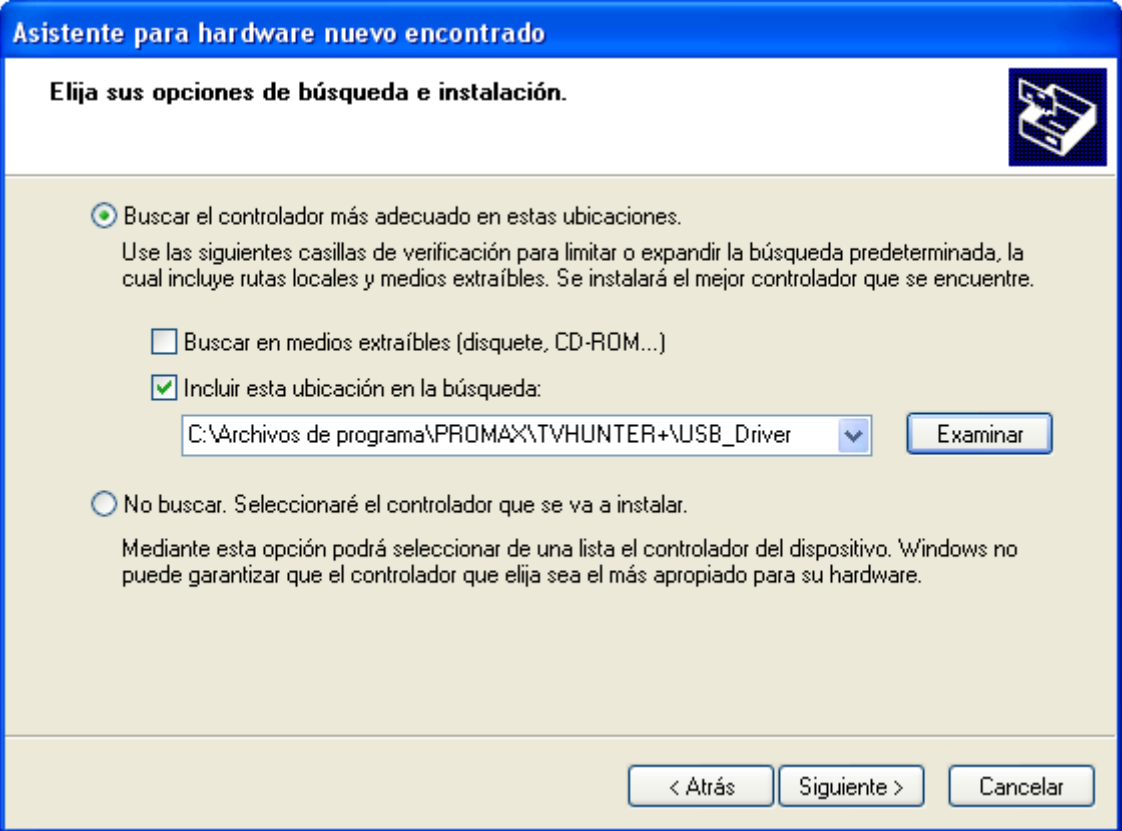

6 Se iniciará el proceso de instalación del driver. Si aparece algún mensaje de advertencia, haga clic en "Continuar".

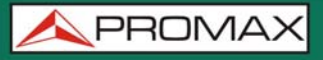

/HUNTER + Т

Si la instalación finaliza con éxito, aparecerá un mensaje de  $\overline{z}$ confirmación.

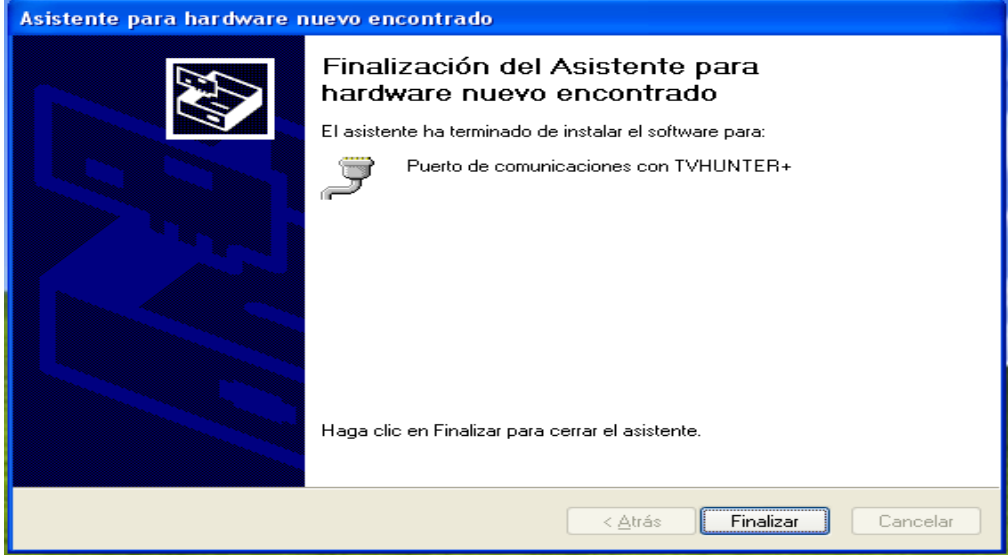

En el PC abra el programa de control y con la opción "Detect" compruebe  $\mathbf{8}$ que detecta el TVHUNTER+ (TH+).

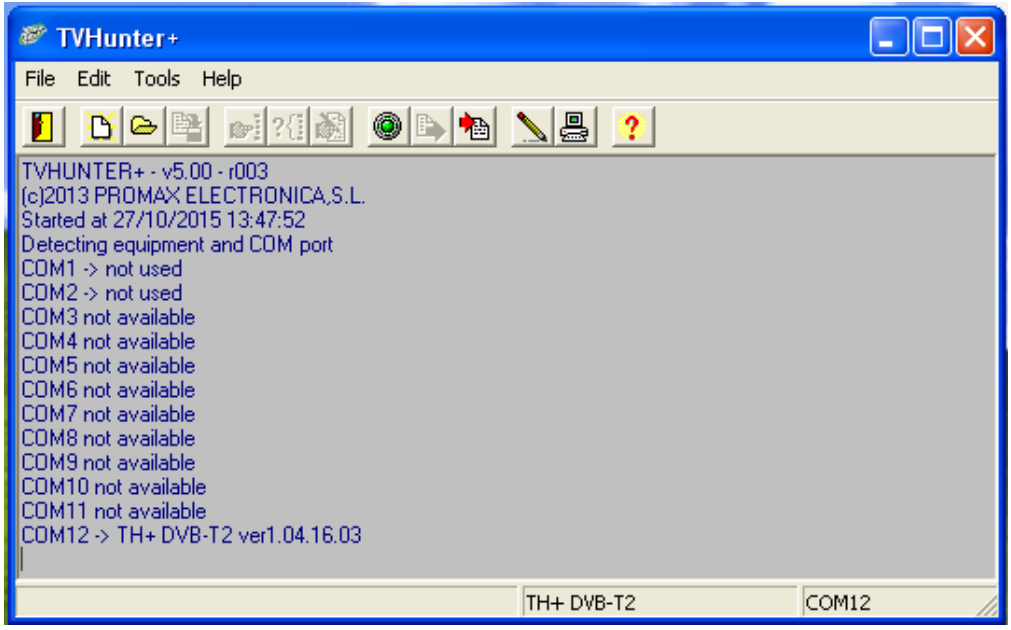

#### **4.1.5 Condiciones legales**

<span id="page-39-0"></span>:UNTER +

Lea cuidadosa e íntegramente el contenido del siguiente contrato antes de instalar el programa. La instalación supone la aceptación por usted de las siguientes cláusulas y condiciones:

- ► **OBJETO**. El objeto del presente Contrato es la cesión por parte de **PROMAX ELECTRONICA, S.L.** a favor del usuario final de una licencia personal, no exclusiva e intransferible para usar indefinidamente la presente versión del programa "TVHUNTER+**"**.
- ► **LICENCIA**. La Licencia de Uso concedida en este contrato va referida única y exclusivamente al usuario final, a quien se considera legitimado solamente para su utilización.
- **PROPIEDAD DEL SOFTWARE.** El usuario final reconoce que el programa que se refiere este Contrato es de exclusiva propiedad de **PROMAX ELECTRONICA, S.L.** El usuario final tan sólo adquiere el derecho de uso personal e intransferible del software a que el Contrato se refiere para los fines que en él se establecen.

Estando protegido el programa cedido por derechos de propiedad industrial e intelectual, las contravenciones por parte del usuario final a las obligaciones antedichas, darán lugar a las responsabilidades que procedan según la legislación vigente.

- ► **RESOLUCIÓN**. La licencia o autorización de uso se concede por tiempo indefinido; no obstante, el contrato quedará extinguido de pleno derecho y sin necesidad de requerimiento por incumplimiento por parte del usuario final de cualquiera de las cláusulas del Contrato.
- ► **DISPOSICIÓN ACLARATORIA**. A pesar de la exactitud del software cedido, **PROMAX ELECTRONICA, S.L.** queda exonerada de toda responsabilidad derivada de cualquier posible omisión existente en el mismo o por el inadecuado uso que el usuario final dé a la información que contiene y genera. Tampoco será responsable **PROMAX ELECTRONICA, S.L.** de la idoneidad o la exactitud de los datos obtenidos para determinados fines o utilidades particulares, toda vez que la única obligación de ésta, dimanante de este Contrato, es el suministro de medios y no de resultados.
- **DISPOSICIÓN FINAL.** El uso del software a que se refiere este Contrato supone la aceptación tácita e incondicional de sus condiciones.
- ► **FUERO**. Ambas partes, con expresa renuncia al fuero que les pudiere corresponder, acuerdan someter todas las controversias que pudieran surgir en relación con el presente Contrato a los Juzgados y Tribunales de Barcelona.

### <span id="page-40-0"></span>**4.2 Descripción del software**

#### **4.2.1 Descripción de la pantalla inicial**

Al abrir el programa TVHUNTER+ aparece la ventana principal (Figura 16.). De arriba a abajo, esta ventana se divide en:

#### **Barra de título**:  $\mathcal{L}_{\mathcal{A}}$

Aparece el nombre del programa y las opciones habituales de maximizar, minimizar y cerrar.

**Barra de menús**: m.

> A través de estos menús se acceden a todas las opciones disponibles del programa.

#### **Barra de herramientas**:  $\blacksquare$

A través de los iconos se accede a las funciones más usadas del programa.

#### **Ventana de Log**: m.

Muestra todas las acciones que se van realizando en el programa. Es de visualización y no editable.

#### **Barra de estado**: m.

Se encuentra en la parte inferior de la ventana. En la parte izquierda muestra la ruta hacia el fichero que está en memoria. En la parte central muestra el nombre del equipo al que está conectado (TVHUNTER+**)**. En la parte derecha muestra a través de qué puerto de comunicaciones (puerto serie USB virtual) está conectado.

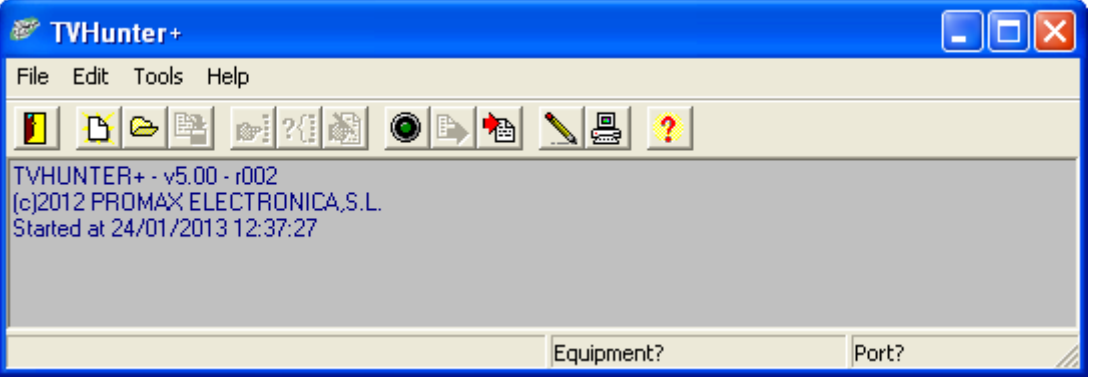

**Figura 18.** Ventana principal del programa TVHUNTER+.

A continuación vamos a detallar cada uno de los menús y submenús y el icono de acceso directo relacionado con cada uno de ellos.

PROMA

### <span id="page-41-0"></span>**4.2.2 Menú File**

Es el primer menú de la barra de menús. Los ficheros que genera y lee el programa se identifican con la extensión "PRO". El programa no acepta más de un fichero en memoria.

El menú **File** incluye los siguientes submenús para la gestión de ficheros:

- ► **New** : Crea un fichero de configuración nuevo. Si se selecciona esta opción y en la memoria del programa había una configuración previa que no se había guardado, el programa preguntará si desea guardar dicha configuración.
- ► **Open** : Abre un fichero de configuración existente. Si selecciona esta opción y en la memoria del programa había una configuración previa que no se había guardado, el programa preguntará si desea guardar dicha configuración antes de cargar la nueva.
- ► **Save** : Guarda el fichero de configuración actual con el mismo nombre.
- ► **Save As:** Guarda el fichero de configuración actual con el nombre que el usuario asigne.
- ► **Exit :** Cierra el programa. Si selecciona esta opción y en la memoria del programa se encuentra una configuración que no se ha guardado, el programa pregunta si desea guardar dicha configuración antes de salir.

#### **4.2.3 Menú Edit**

El menú **Edit** permite configurar parámetros y editar mensajes del TVHUNTER+.

► **Point :** Permite definir cada punto de detección y los parámetros relacionados. Entre estos la frecuencia, el nombre, el intervalo de guardia, etc... Consulte el apartado "*5.3.1. Configuración de los puntos de detección"* para obtener información detallada.

- <span id="page-42-0"></span>► **Config :** Permite editar parámetros generales del programas como por ejemplo los puntos de detección a enviar, el valor de referencia del ruido, el valor umbral de calidad de señal / ruido, los parámetros del auto-escaneo, etc... Consulte el apartado "*2.3.2. Configuración General del Equipo"* para obtener información detallada.
- ► **Message :** Permite editar el texto de alguno de los mensajes (usuario y compañía) que aparecen en la pantalla del TVHUNTER+. Consulte el apartado "*2.3.3. Configuración de los Mensajes de Texto"* para obtener información detallada

#### **4.2.4 Configuración de los Puntos de Detección**

Los puntos de detección son los puntos de medida que usará el TVHUNTER+ para el análisis y medición de los canales terrestres digitales. La tabla con los puntos de detección deben haber sido previamente creados, configurados y cargados en el equipo. Posteriormente, si en el punto de detección seleccionado, el TVHUNTER+ detecta un canal con unas características que coinciden con las especificadas para ese punto, el equipo identifica la señal, extrae el nombre de la trama de transporte (transport stream) **DVB-T/T2** recibido y lo muestra en la pantalla. Después de la identificación, el equipo puede realizar la medición de la potencia de la señal y del **MER**, **CBER** y **VBER (DVB-T)/LBER (DVB-T2)**.

En el caso de la televisión digital terrestre, debido al gran número de canales existentes, sumando los de ámbito nacional, autonómico y local, es aconsejable tener varias configuraciones agrupadas por área territorial, por ejemplo a nivel provincial. De esta forma, el instalador podrá cargar el fichero con los puntos de detección correspondientes a la provincia donde vaya a realizar su trabajo.

Los parámetros que aparecen en la ventana de edición son seleccionables por el usuario. Hay otros dos parámetros que no aparecen en la ventana de edición ya que el instrumento los detecta y configura automáticamente. Se trata de la tasa de código (**Code Rate**) y la Constelación así como los parámetros Spectral Inversion, FFT Mode y Guard Interval.

En España los datos de transmisión de la **TDT** son los siguientes:

*Frequency*: desde 474 a 858 MHz. *Mode FFT* = 8K  $BW = 8MHz$ *Guard Interval* = 1 / 4 *Inversion Espectral* = OFF *Constellation* = 64QAM *Code Rate* = 2/3

Por otro lado, en el instrumento ya vienen preprogramados por defecto cuatro puntos de detección correspondientes a los canales múltiples digitales de ámbito nacional de España.

**A PROMA** 

Para configurar los parámetros de los puntos de detección, seleccione la opción "**Point"** del menú "**Edit"** o haga clic sobre el icono .

La ventana que se abre permite definir cada uno de los puntos de detección.

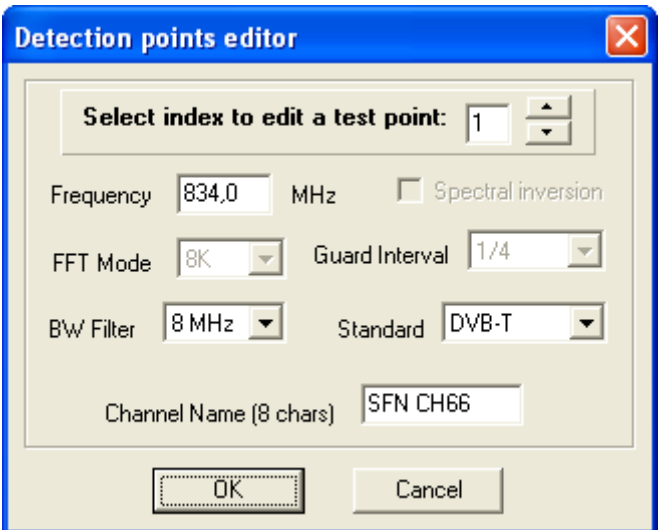

**Figura 19.** Configuración de los **Puntos de Detección**.

En la ventana de configuración de los puntos de detección aparecen los siguientes campos:

#### *Select index to edit a test point*:  $\sim$

Este campo identifica cada punto de detección con un número. Existen un total de 50 puntos de detección numerados del 1 al 50. Para editar un determinado punto de detección, use las flechas para incrementar o decrementar el marcador.

#### *Frequency***:**  m.

En este campo se introduce la frecuencia del canal múltiple que se quiere sintonizar. Esta frecuencia está comprendida entre 170 MHz y 858 MHz para la televisión digital terrestre. Fuera de estos márgenes no es válida.

#### $\blacksquare$ *Spectral inversion***:**

El TVHUNTER+ realiza la inversión espectral de forma automática cuando el sintonizador no engancha.

#### *FFT Mode***:**   $\overline{\phantom{a}}$

Modo de transmisión de la señal.

*Guard Interval***:**   $\blacksquare$ 

Es el margen de seguridad de la señal.

#### *BW Filter***:**   $\overline{\phantom{a}}$

Define el ancho de banda de la señal. Seleccione entre los valores disponibles (5, 6, 7 ó 8 MHz).

#### *Standard***:**   $\blacksquare$

Selección del estándar digital terrestre entre DVB-T o DVB-T2.

#### $\mathcal{L}_{\mathcal{A}}$ *Channel Name***:**

A cada punto de detección se le puede asignar un nombre de hasta ocho letras, que será el que aparezca en la pantalla del TVHUNTER+ para permitir al usuario poder reconocerlo.

Consulte un ejemplo práctico de cómo configurar y cargar los puntos de detección en el apartado "Cómo crear un fichero con nuevos puntos de detección".

### <span id="page-45-0"></span>**4.2.5 Configuración General del Equipo**

Para modificar la configuración general del equipo seleccione la opción "**Config"** del menú "**Edit"** o haga clic sobre el icono ?

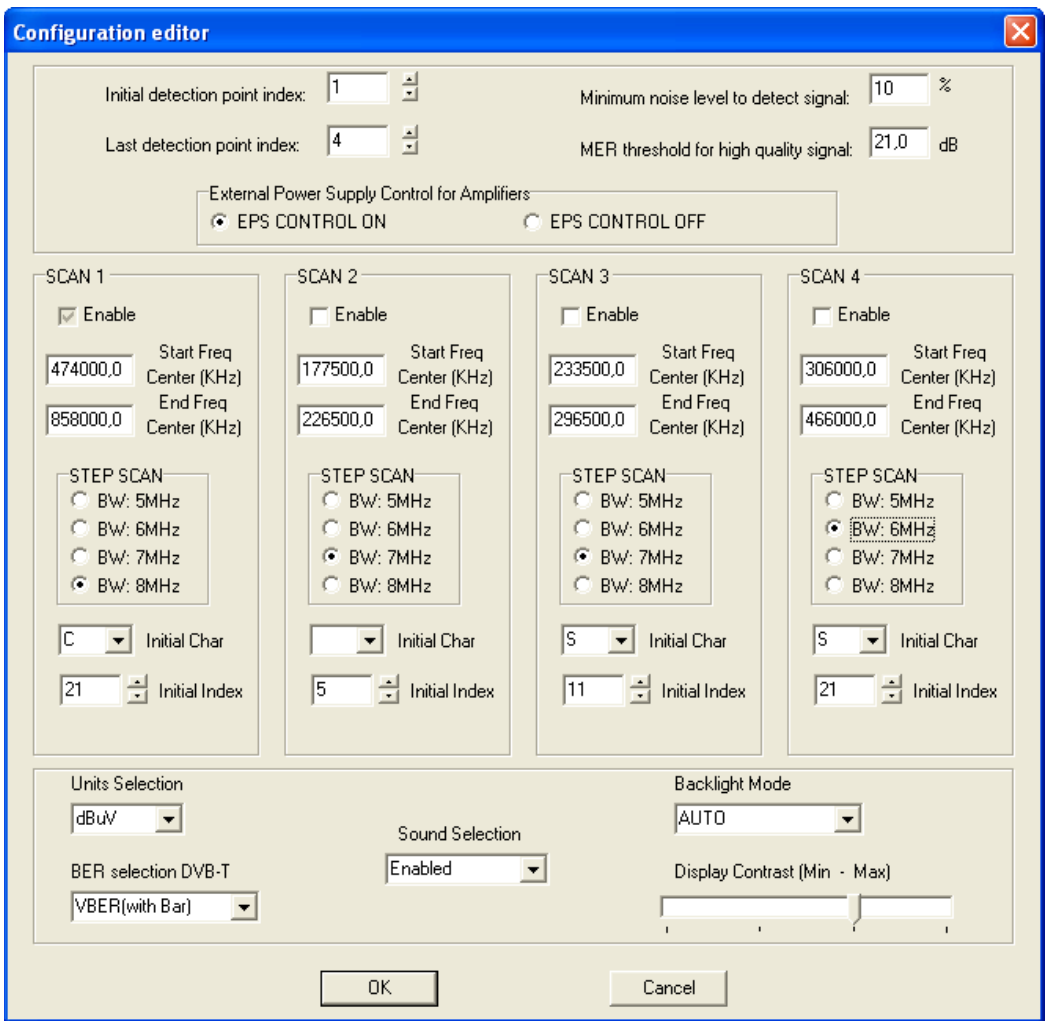

**Figura 20.** Configuración General del equipo.

En la ventana de configuración general del equipo (Figura 18.) aparecen los campos siguientes:

#### *Initial detection point index***:**   $\overline{\phantom{a}}$

Sirve para seleccionar los puntos de detección que van a ser enviados al TVHUNTER+. En este campo se indica cual será el primer punto de los seleccionados. Para editarlo haga clic sobre las flechas junto a la casilla para incrementar o decrementar.

#### *Last detection point index:*   $\blacksquare$

Sirve para seleccionar los puntos de detección que van a ser enviados al TVHUNTER+. En este campo se indica cual será el último punto de los seleccionados. Para editarlo haga clic sobre las flechas junto a la casilla para incrementar o decrementar.

#### *Minimum noise level to detect signal:*  $\overline{\phantom{a}}$

En este campo se introduce el valor porcentual de ruido a partir del cual se considera que el equipo ha detectado la señal. El valor recomendado de nivel de ruido (valor por defecto) es del 10 %. Por encima de este valor, el equipo emitirá un tono variable en función de la potencia de la señal. Por debajo de este valor no emitirá sonido alguno.

#### *MER threshold for high quality signal:*  $\mathcal{L}_{\mathcal{A}}$

Este campo permite introducir el valor umbral de la relación señal ruido (SNR) a partir del cual se considera que una señal es de buena calidad.

#### *External Power Supply Control for Amplifiers:*  m.

Permite activar (ON) o desactivar (OFF) la tensión de alimentación externa para Amplificadores que se aplicará por defecto al iniciarse el modo **DETECT** del TVHUNTER+. Si se desactiva esta opción y luego se selecciona un voltaje en el menú de configuración del TVHUNTER+, no se aplicará dicho voltaje. Esta opción impide que un usuario pueda aplicar una tensión sobre una antena accidentalmente.

#### *SCAN:*  m.

Hay cuatro recuadros correspondientes a los parámetros de configuración de los escaneos 1 a 4. Cada uno de ellos contiene los mismos parámetros. A continuación se describen en detalle:

- ► **Enable:** Si se marca esta casilla el escaneo se activará. Al realizar el auto-escaneo solo se realizarán los escaneos que estén activados. Por defecto el escaneo 1 está siempre activo.
- ► **Start Freq** (kHz) Frecuencia de inicio del escaneo.
- ► **End Freq** (kHz): Frecuencia de finalización del escaneo.
- ► **STEP SCAN**: Es el paso (step) en MHz utilizado por el sistema para la busqueda de canales desde la frecuencia inicial hasta la final.
- ► **Initial Char**: Carácter inicial que se asignará a todos los canales durante el escaneo.

► **Initial Index**: Número inicial de la serie consecutiva que se asignará a los canales durante el escaneo.

Consulte un ejemplo práctico de cómo configurar los parámetros de escaneo en "Cómo cambiar los parámetros de Auto-escaneo".

#### *Units Selection:* m.

Permite seleccionar las unidades de medida que se quieren utilizar en el TVHUNTER+: dBuV, dBmV, dBm.

#### *Sound Selection:* m.

Permite escoger entre tres diferentes opciones de sonido: Enabled, Disabled, Only Warnings. Con la opción **Enabled** se escucha un sonido que varía de tono en función de la potencia de entrada, al pulsar una tecla y cuando se dan avisos. Con la opción **Disabled** el sonido está totalmente desactivado. Con la opción **Only Warnings** suena un bip solamente cuando se produce un aviso.

#### *BER selection DVB-T/T2:*  m.

Permite seleccionar las medidas que queremos visualizar en pantalla durante la fase de AJUSTE FINO. Las opciones son CBER (con barra gráfica), VBER(DVB-T)/LBER(DVB-T2) (con barra gráfica) o CBER+VBER/LBER (las dos pero sin gráfica).

#### *Display Contrast (Min – Max):*  $\blacksquare$

Permite seleccionar entre cuatro posibles niveles de contraste de pantalla.

#### *Backlight Mode:*  $\blacksquare$

Permite seleccionar entre tres posibles opciones de retroiluminación: AUTO, ON, OFF. La opción **ON** activa y la opción **OFF** desactiva la retroiluminación de la pantalla. La función **AUTO** activa la retro-iluminación mientras el usuario está utilizando el instrumento. Después de un minuto sin utilizar el aparato, la retro-iluminación se apaga.

### <span id="page-48-0"></span>**4.2.6 Configuración de los Mensajes de Texto**

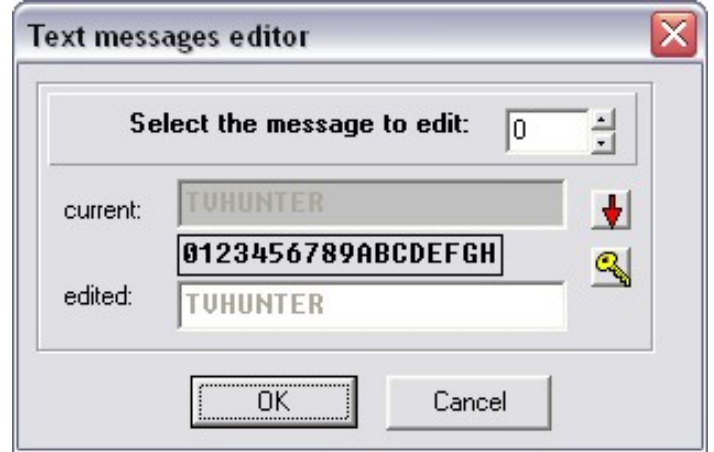

**Figura 21.** Editor de Mensajes de Texto.

El TVHUNTER+ dispone de 57 mensajes de texto. Los editables a nivel de usuario son el nombre de usuario (mensaje número uno) y el nombre de la compañía (mensaje número dos). El resto de mensajes están bloqueados y protegidos por contraseña. Son accesibles únicamente para personal cualificado. En los mensajes editables las letras aparecen en color negro mientras que en los mensajes no editables aparecen en color gris.

Para modificar un mensaje de texto haga clic sobre las flechas junto a la casilla "**Select the message to edit**" para incrementar o decrementar el marcador. En la casilla "**edited**" se irán visualizando los mensajes.

Cuando aparezca en la casilla "**Edited**" el mensaje que quiere editar, sitúese sobre ésta haciendo clic con el botón izquierdo del ratón. A continuación podrá editar el texto. Si durante la edición del texto desea restaurar el texto anterior

(que aparece en la casilla "*current*") haga clic sobre el icono **.**.

Los dígitos y letras sobre la casilla "**edited**" indican el número de caracteres máximo que acepta cada mensaje.

Una vez editado, haga clic sobre "*OK*" para salir guardando los cambios o bien sobre "*Cancel* " para salir sin guardar.

### <span id="page-49-0"></span>**4.2.7 Menú Tools**

El menú **Tools** incluye las siguientes funciones:

- ► **Detect :** Esta opción inicia un escaneo de todos los puertos del ordenador en busca del puerto al que está conectado el TVHUNTER+. A medida que el programa va chequeando los puertos, éstos van apareciendo en la ventana log, indicando su estado (disponible / en uso / no usado). Cuando detecta el puerto por el que se comunica el TVHUNTER+, mostrará el mensaje por la ventana y el icono se iluminará. Éste será el puerto que el programa usará para enviar o recibir ficheros. Si su PC no detecta el TVHUNTER+ instale el correspondiente driver USB disponible en la página web de **PROMAX** o contacte con el servicio técnico.
- ► **Send :** Esta opción permite transmitir la configuración cargada en la memoria del programa del PC al TVHUNTER+. El programa envía la configuración a través del puerto al que está conectado el equipo. Si no sabe que puerto es, realiza una comprobación de todos los puertos existentes. Si al finalizar la comprobación no encuentra el puerto al que está conectado el TVHUNTER+, muestra en la ventada de log un mensaje de error.
- ► **Receive :** Esta opción es la misma que la anterior pero en sentido inverso. La configuración se transmite desde el equipo TVHUNTER+ a la memoria del programa del PC. Tenga en cuenta que si selecciona esta opción y en la memoria del programa existía una configuración previa, el programa preguntará antes de la transmisión si desea guardar la configuración o cancelar la recepción. Tras esto, el TVHUNTER+ envía la configuración a través del puerto al que está conectado. Si no conoce el puerto, realiza una comprobación de todos los puertos existentes. Si al finalizar la comprobación no encuentra el puerto al que está conectado, aparecerá en la ventana de log un mensaje de error. Si lo encuentra se inicia la transmisión.

<span id="page-50-0"></span>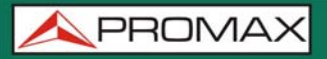

► **Editor <u>V</u>**: Ésta es una opción para uso de personal cualificado. Abre un editor de texto que permite editar, crear, guardar e imprimir ficheros de texto ASCII (Figura 6.-). Tiene las funciones básicas de los editores de texto: Buscar, Copiar, Cortar, Pegar, etc... Normalmente, no es necesario usar esta opción, pues los ficheros de configuración son generados automáticamente por el programa. Si va a realizar algún cambio directamente sobre un fichero de configuración en formato texto, sea cuidadoso pues puede dañar el fichero completo.

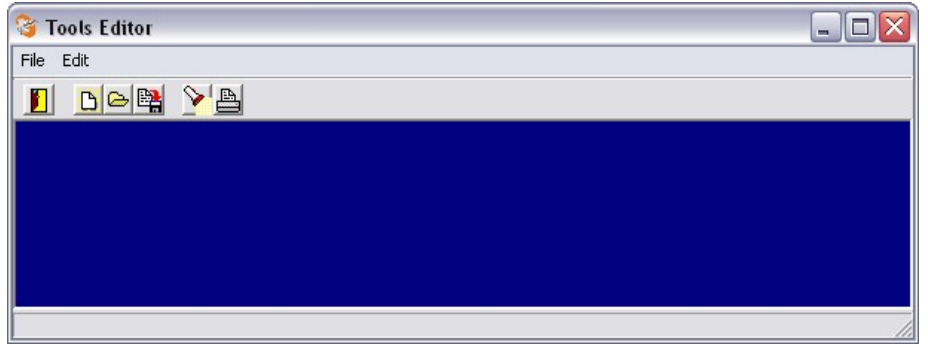

**Figura 22.** Editor de texto.

► **Terminal <u>Al</u>**: Ésta opción es para usuarios expertos. Al ejecutarla abre una consola de control remoto que permite la comunicación con el equipo mediante una serie de comandos específicos. Para más detalles, consulte el apartado "*5.4.1 Control Remoto del Equipo*".

#### **4.2.8 Control Remoto del Equipo**

La opción "**Terminal**" está basada en el programa PkTerm de MSDOS. Se trata de un programa que permite la comunicación directa con el TVHUNTER+ a través de un protocolo de comunicación.

"**Terminal**" trabaja con el mismo conjunto de comandos que usa el programa para transmitir y recibir datos y que, en condiciones normales, usted no debe utilizar.

Es necesario poner el TVHUNTER+ en modo servicio para que éste sea capaz de reconocer y ejecutar comandos de control remoto.

El modo "**Terminal**" no dispone de ninguna opción para detectar el puerto de comunicación con el equipo. Por ese motivo, primero busca si se ha ejecutado la opción "**Detect**" del programa para la detección del puerto. Si es así, el "**Terminal**" utiliza el puerto detectado. Si no, busca el valor guardado en el registro de Windows (Windows Registry). Si no encuentra ningún valor, utiliza el valor por defecto "COM2".

Si "**Terminal**" escoge un puerto equivocado, se deberá seleccionar el puerto adecuado manualmente, utilizando las siguientes combinaciones de teclas.

```
Para COM1: Alt + 1 
Para COM2: Alt + 2 
Para COM3: Alt + 3 
Para COM4: Alt + 4
```
HUNTER +

En situación normal, el TVHUNTER+ transmite un código XON (código 11h) cada dos segundos. El objetivo es indicar al equipo remoto que está preparado para recibir datos. El carácter especial '**\***' inicia siempre la recepción de un comando. En el momento en que se recibe un carácter "**\***" de inicio de orden remota, se para la transmisión de XON y se leen todos los caracteres recibidos hasta recibir un CR (retorno de carro, código 0Dh). El TVHUNTER+ interpreta el carácter CR como final del comando. En este momento, entiende que ha recibido una orden remota completa y procede a identificarla y ejecutarla. Para indicar al equipo de control que está en situación de ocupado, envía un XOFF (código 13h).

Si la orden recibida se identifica como válida, se transmite un ACK ('acknowledge', código 06h) y en caso contrario un NAK ('not acknowledge', código 15h) seguido de un CR (retorno de línea, código 0Dh) y de un LF (avance de línea, código 0Ah).

Si el comando se ha reconocido como válido, se ejecuta y se devuelve la respuesta requerida (si el comando así lo requiere) seguida de un nuevo CR+LF.

En el caso de recibir un comando erróneo, se responde un código NAK en lugar del ACK y no se realiza ninguna fase de ejecución ni respuesta, sino que se pasa a la fase de XON a la espera de nuevos datos.

Los comandos deben enviarse siempre en mayúsculas y no se pueden editar en línea, es decir que una vez recibido un carácter, éste queda memorizado en el buffer del TVHUNTER+ y no se puede eliminar enviando un código de borrado.

Los comandos en modo remoto se dividen en dos grupos, ordenes e interrogaciones. Con las órdenes se modifica alguna variable o el estado del equipo. Las interrogaciones responden con informaciones relativas al estado del equipo o al valor de alguna variable. En los comandos interrogativos es necesario añadir, después del carácter especial '\*', el carácter ´?´.

El cronograma típico de una comunicación sería:

**TVHUNTER**+ **PC (Controlador)**  $XON$  ------> (a intervalos de 2 segundos)  $XON$  ------> <------ '\*?VER + CR' XOFF ------> ACK (validación) ------> (ejecución) (respuesta opcional '\*<respuesta>CR + LF' ) ------>  $XON$  ------>

Desde el punto de vista de un programador, la secuencia de control pasaría por los estados siguientes:

- **Experar a recibir un XON.**
- **Enviar el string completo del comando.**
- B Enviar un CR.
- Recibir un XOFF como confirmación de que se ha recibido un comando completo y se está procesando.
- Recibir ACK como confirmación de que se ha reconocido el comando remoto.
- Recibir NAK, si el comando no se ha reconocido (saltar al estado 7).
- Si el comando es interrogativo, se responde con un string seguido de CR+LF.
- Z Completado el comando, se envía XON. Posteriormente se repiten a intervalos de 2 segundos.

<span id="page-53-0"></span>A modo informativo, se detallan algunos de los comandos de "**Terminal**":

- ► **Alt + T**: "**Terminal**" entra en un modo Test, en el que no se escribe ni se lee nada en el puerto serie. Es útil para comprobar la sintaxis de los ficheros PRO.
- ► **Alt + X** : Cuando "**Terminal**" está en modo "Hex", puede visualizar los caracteres enviados por el equipo en su valor hexadecimal; cuando está en modo "Test", el valor hexadecimal se convierte en carácter ASCII.
- ► **Alt + L**: Cuando "**Terminal**" está en modo Echo, todo lo que se escriba en el puerto se escribe en la consola, y todos los caracteres recibidos en el puerto serie se escriben en la consola también. Si Echo es "None" no se ve lo que se escribe o lee del puerto serie.
- ► **Alt + C**: Cuando CR es "CR + LF" , se añade un salto de línea al final de la respuesta del equipo. Si no las respuestas del equipo sobrescribirían algún texto de la consola.

Para más información consulte el manual de comandos de control remoto.

### **4.2.9 Menú Help**

Para saber que versión del programa está utilizando, haga clic sobre la opción **About** del menú **Help** o bien haga clic sobre el icono .

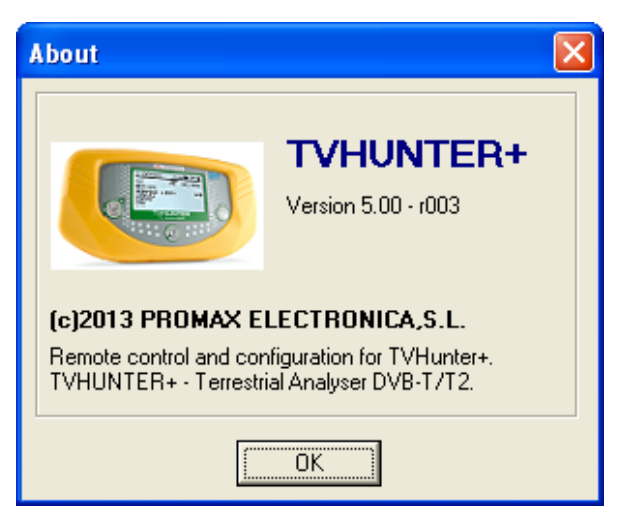

**Figura 23.** Ventana sobre el programa.

### <span id="page-54-0"></span>**4.3 Ejemplos prácticos**

#### **4.3.1 Cómo crear un fichero con nuevos puntos de detección**

Para crear un fichero con puntos de detección siga los siguientes pasos:

- Haga doble clic sobre el icono TVHUNTER+ que se encuentra en el escritorio para abrir el programa.
- Haga un clic sobre el icono **D** "*Create file"*.  $\overline{2}$
- Haga un clic sobre el icono "*Edit Detection Points*". Se abre una ventana  $\overline{\mathbf{3}}$ de edición de los puntos de detección.
- En la casilla "*Select Index to edit a test point*", use las flechas para seleccionar el punto de detección que quiera editar (de 1 a 50).
- Cambie los valores de frecuencia, nombre del canal, etc... y ponga los correspondientes al canal que desee sintonizar. En España los datos de transmisión de la TDT son los siguientes:

*Name*: El nombre que el usuario quiera asignar para identificar el canal. Puede usar hasta 8 caracteres. *Frequency*: La frecuencia correspondiente al canal que el usuario desee sintonizar. *FFT Mode* = 8K  $BW = 8MHz$ *Guard Interval* = 1/4 *Inversion Espectral* = OFF *Constellation* = 64QAM *Code Rate* = 2/3

Alguno de los parámetros no son editables ya que el instrumento es capaz de detectarlos automáticamente.

- Cuando acabe con un punto de detección pase al siguiente que quiera editar o bien pulse OK si ya ha finalizado y desea guardar todos los cambios realizados. Si no desea guardar los cambios realizados pulse *Cancel*.
- Si desea cambiar algún parámetro de la configuración general, como por ejemplo la tensión externa, el sonido o los parámetros del auto-escaneo, pulse "*Edit equipment configuration*" y cámbielo.
- Una vez finalizado los cambios pulse "*Save file*" para guardar el fichero con la tabla de puntos de detección que acaba de crear.

<span id="page-55-0"></span> Aparece una ventana del sistema operativo Windows, donde debe seleccionar un lugar donde guardar el fichero y un nombre y pulse "Guardar". Ya tiene su primer fichero de puntos de detección.

Para cargar el fichero recién creado en el TVHUNTER+ siga los pasos indicados en el siguiente apartado.

#### **4.3.2 Cómo cargar un fichero con puntos de detección en el TVHUNTER+**

Para cargar un fichero con puntos de detección ya existente (ver apartado anterior) siga los siguientes pasos:

- Haga doble clic sobre el icono TVHUNTER+ que se encuentra en el escritorio. Se abre el programa.
- Haga clic sobre el icono "*Open file*".
- Aparece una ventana del sistema operativo Windows. Busque donde se encuentre el fichero, selecciónelo y pulse Abrir.
- El fichero se carga en el programa. Ahora ya puede enviarlo al TVHUNTER+.
- Para enviar el fichero al TVHUNTER+, conecte el cable **USB 2.0** suministrado con el equipo desde el puerto **USB** de su ordenador a la entrada **mini-USB** del TVHUNTER+.
- Haga clic sobre la opción "*Detect COM port*". Se inicia el proceso para detectar qué puerto del ordenador está conectado al TVHUNTER+.
- Una vez detectado el puerto de comunicaciones el icono se ilumina y aparece un mensaje de confirmación en la ventana de log. Esto indica que se ha establecido correctamente la comunicación con el equipo.
- Haga clic sobre el icono "*Send data to the equipment*". El programa envía el fichero al equipo. Ahora el TVHUNTER+ tiene cargada una nueva tabla con nuevos puntos detección. Si hubiese una tabla ya cargada en el TVHUNTER+, al hacer la transferencia la nueva tabla se sobreescribiría sobre la anterior.

#### <span id="page-56-0"></span>**4.3.3 Cómo cambiar los parámetros de Auto-escaneo**

- Encienda el TVHUNTER+ en modo Manual Power Off para evitar que se apague durante la edición de los parámetros. Para activar el Manual Power Off, al encender mantenga la tecla de encendido  $\mathbb{C}$ ,  $\mathbb{O}$  o  $\mathbb{O}$  durante ocho segundos. Debe aparecer el mensaje **MANUAL POWER OFF** y el icono  $\mathbf \Omega$  en pantalla.
- Conecte el TVHUNTER+ a un puerto USB del PC mediante el cable USB 2.0 suministrado. Compruebe que aparece el icono  $\overline{USB}$  en la pantalla del equipo.
- **E** Haga doble clic sobre el icono TVHUNTER+ que se encuentra en el escritorio. Se abrirá el programa.
- Haga clic sobre la opción "*Detect COM port*" . Se inicia el proceso para detectar qué puerto del ordenador está conectado al TVHUNTER+.
- $\Box$  Una vez detectado el puerto de comunicaciones el icono se ilumina  $\Box$  y aparece en la ventana de log el puerto al que se ha conectado, lo que indica que se ha establecido correctamente la comunicación con el equipo.
- **F** Haga clic en el icono "*Receive data from the equipment*" **a** para transmitir el fichero de configuración desde el equipo al programa.
- **E** Haga clic sobre el icono "*Edit equipment configuration*" N. Se abre una ventana que permite la edición de los parámetros de SCAN (auto-escaneo) entre otros.
- Edite los valores de SCAN de acuerdo a sus necesidades. Los parámetros seleccionables son:
	- **Enable** (Activación):  $\mathcal{L}_{\mathcal{A}}$ Si desea activar el SCAN correspondiente marque esta casilla. Por defecto, el SCAN 1 ha de estar activado.
	- **Start Freq**: m. Frecuencia inicial del SCAN.
	- **End Freq**: m. Frecuencia final del SCAN.
	- **STEP SCAN**: m.

Step (paso) utilizado por el auto-escaneo para la busqueda de canales entre la frecuencia inicial y la final.

- **Initial Char** (carácter inicial): m. Letra inicial que asignará a todos los canales.
- **Initial Index** (índice inicial): m. Primer número de la numeración secuencial que se asignarán a los canales.

JNTER +

**A PROMA** 

Durante el auto-escaneo, a los canales se le asignará un nombre compuesto por la letra definida en "Initial Char" y el número secuencial correspondiente.

- **Haga clic sobre el icono** "Send data to the equipment" **Para enviar el** fichero al equipo. El equipo se apagará y volverá a reiniciarse. Ahora el TVHUNTER+ tiene cargada los nuevos datos para realizar el autoescaneo. Al hacer la transferencia los nuevos datos se sobrescribiran sobre los anteriores.
- Si desea guardar el fichero del programa con los nuevos datos en su PC, haga clic sobre el icono "*Save file*" **Roga** y elija el nombre y la ubicación donde guardar el fichero.
- Ahora ya puede cerrar el programa, desconectar el TVHUNTER+ del PC y realizar el auto-escaneo con la nueva configuración.

<span id="page-58-0"></span>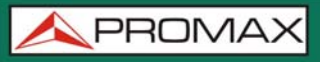

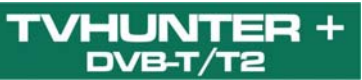

## **5 ESPECIFICACIONES**

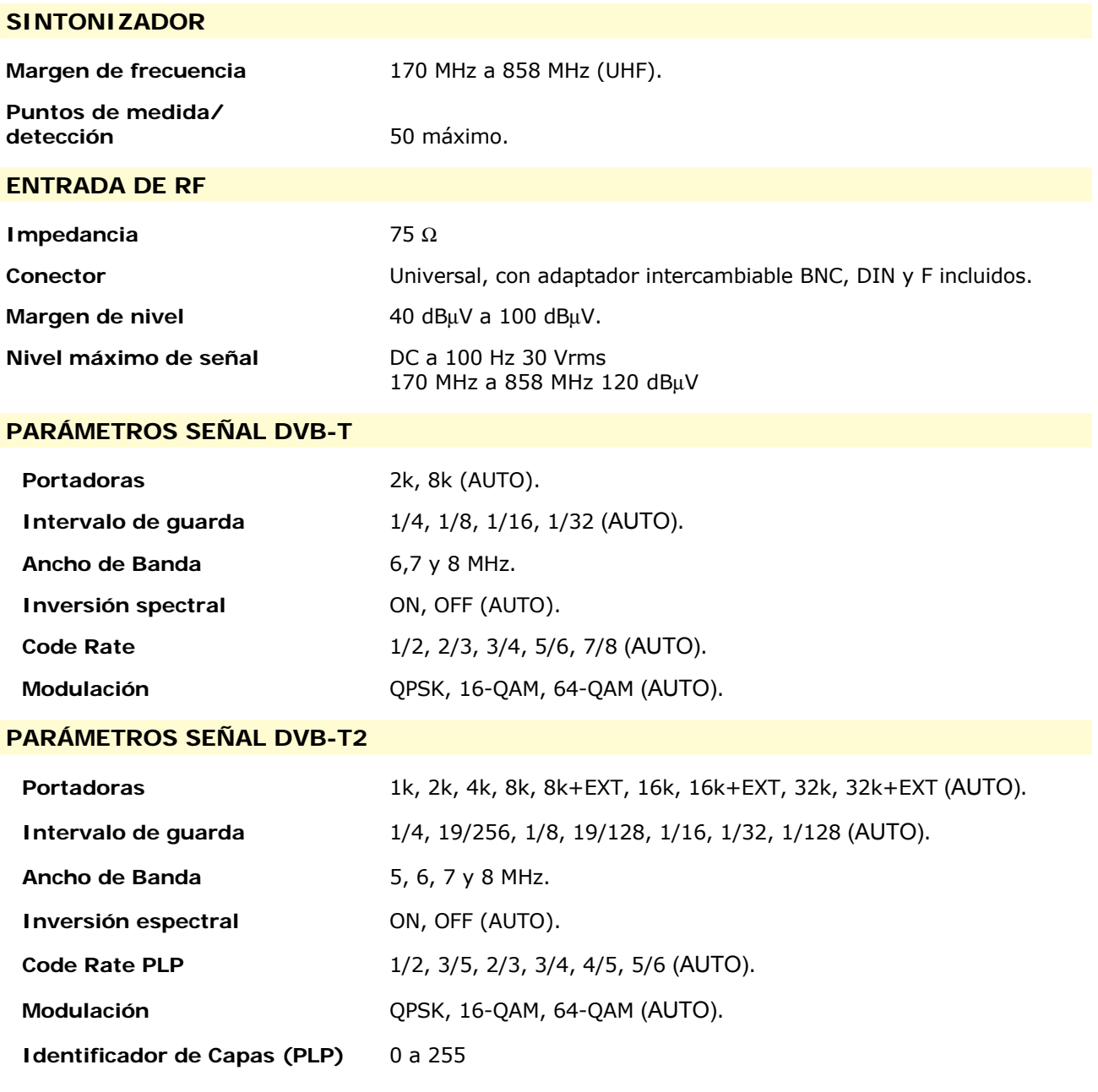

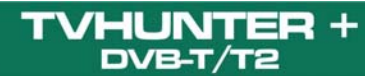

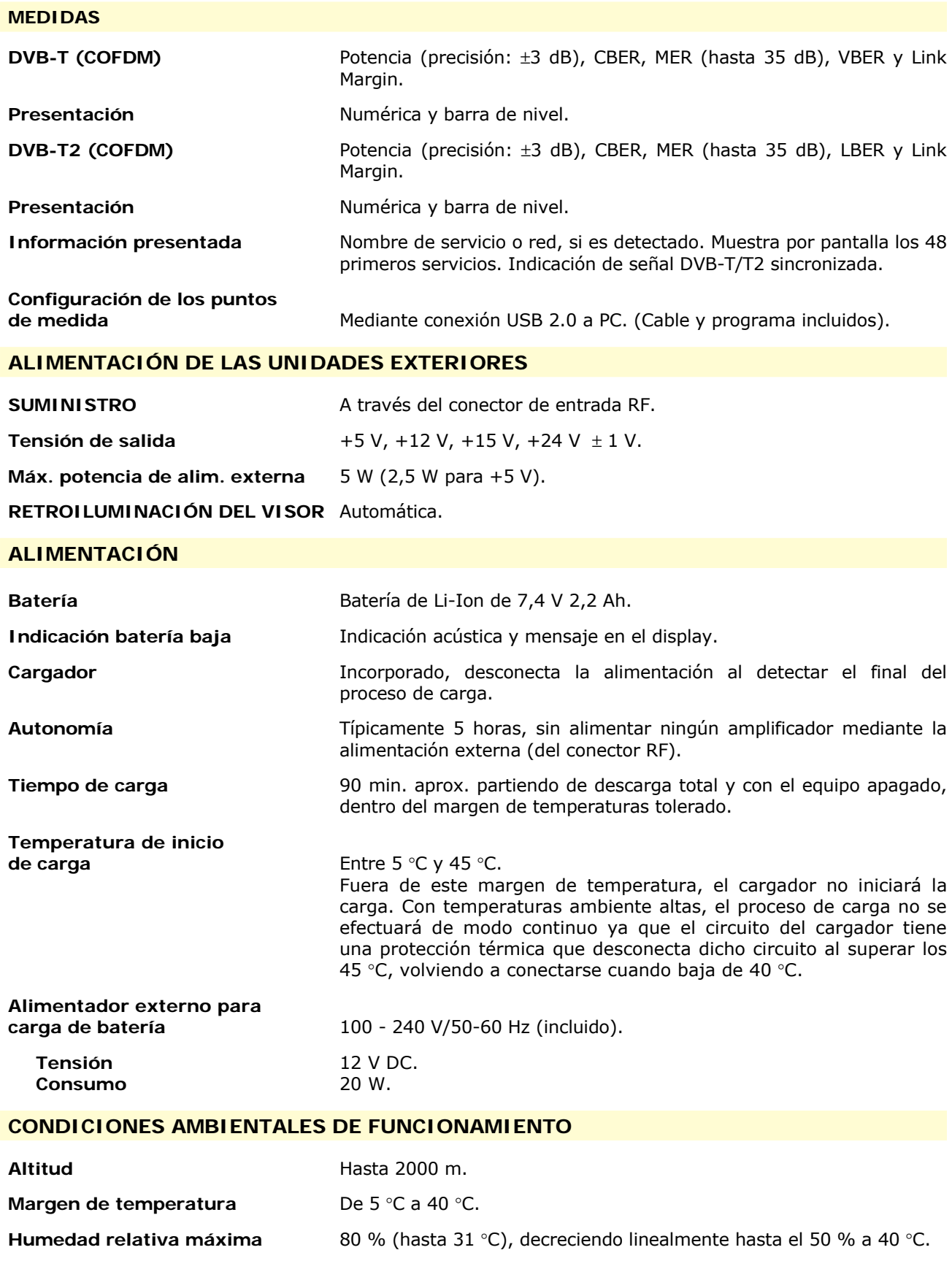

 $\pm$ 

#### **CARACTERÍSTICAS MECÁNICAS**

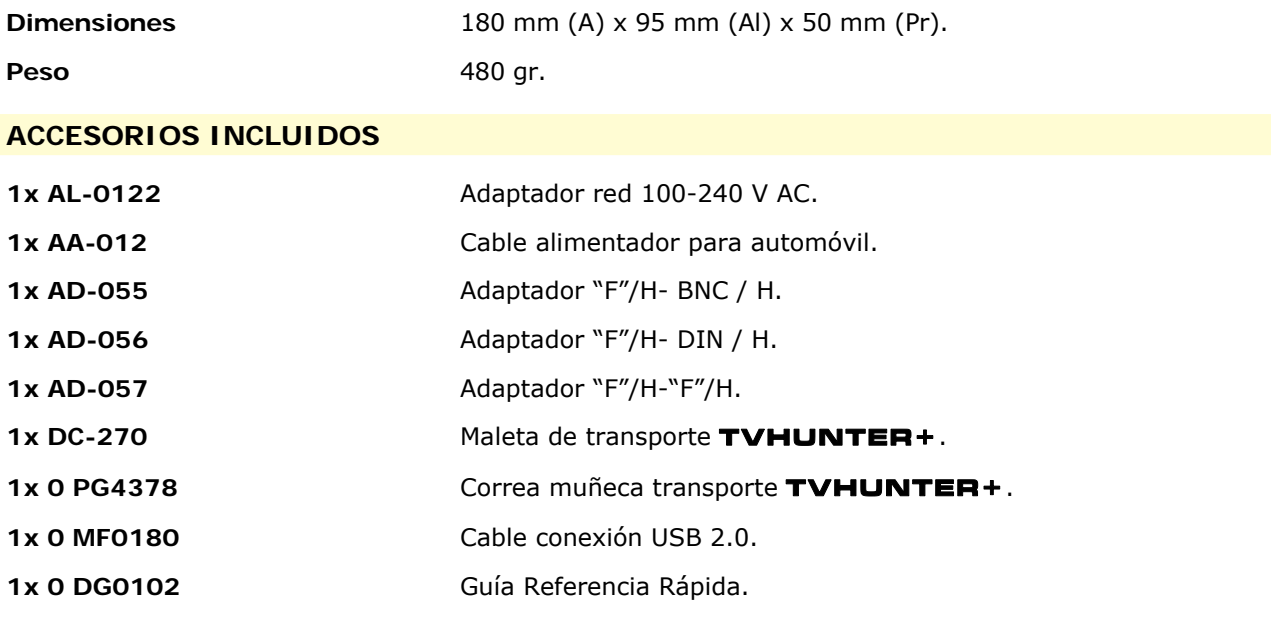

#### **ACCESORIOS OPCIONALES**

**DC-269** Estuche TVHUNTER+.

#### **RECOMENDACIONES ACERCA DEL EMBALAJE**

Se recomienda guardar todo el material de embalaje de forma permanente por si fuera necesario retornar el equipo al Servicio de Asistencia Técnica.

<span id="page-61-0"></span>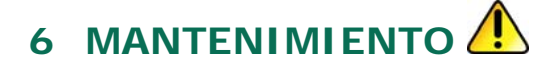

**6.1 Recomendaciones de Limpieza** 

#### **PRECAUCIÓN**

**Para limpiar la caja, asegurarse de que el equipo está desconectado.** 

#### **PRECAUCIÓN**

**No use para la limpieza hidrocarburos aromáticos o disolventes clorados. Estos productos pueden atacar a los plásticos utilizados en la construcción de la caja.** 

La caja se limpiará con una ligera solución de detergente con agua y aplicada mediante un paño suave.

Secar completamente antes de volver a usar el equipo.

**PRECAUCIÓN** 

**No usar para la limpieza del panel frontal y en particular de los visores, alcohol o sus derivados, estos productos pueden atacar las propiedades mecánicas de los materiales y disminuir su tiempo de vida útil.** 

#### **6.2 Fusibles**

**Fusibles no sustituibles por el usuario.** 

F001: FUS SMD 2,5 A T 125 V.